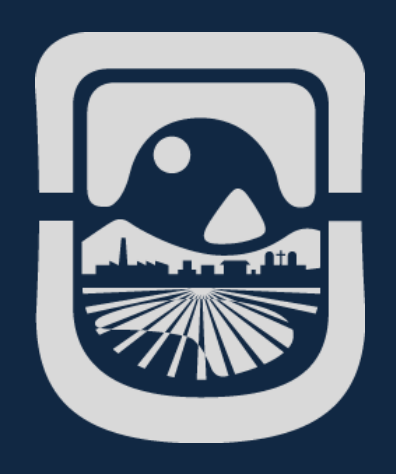

# *Manual SIU Guaraní Alumnos*

*Dirección General de Tecnologías de la Información Universidad Nacional de San Luis*

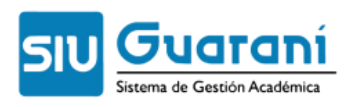

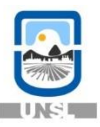

# Índice de Contenidos

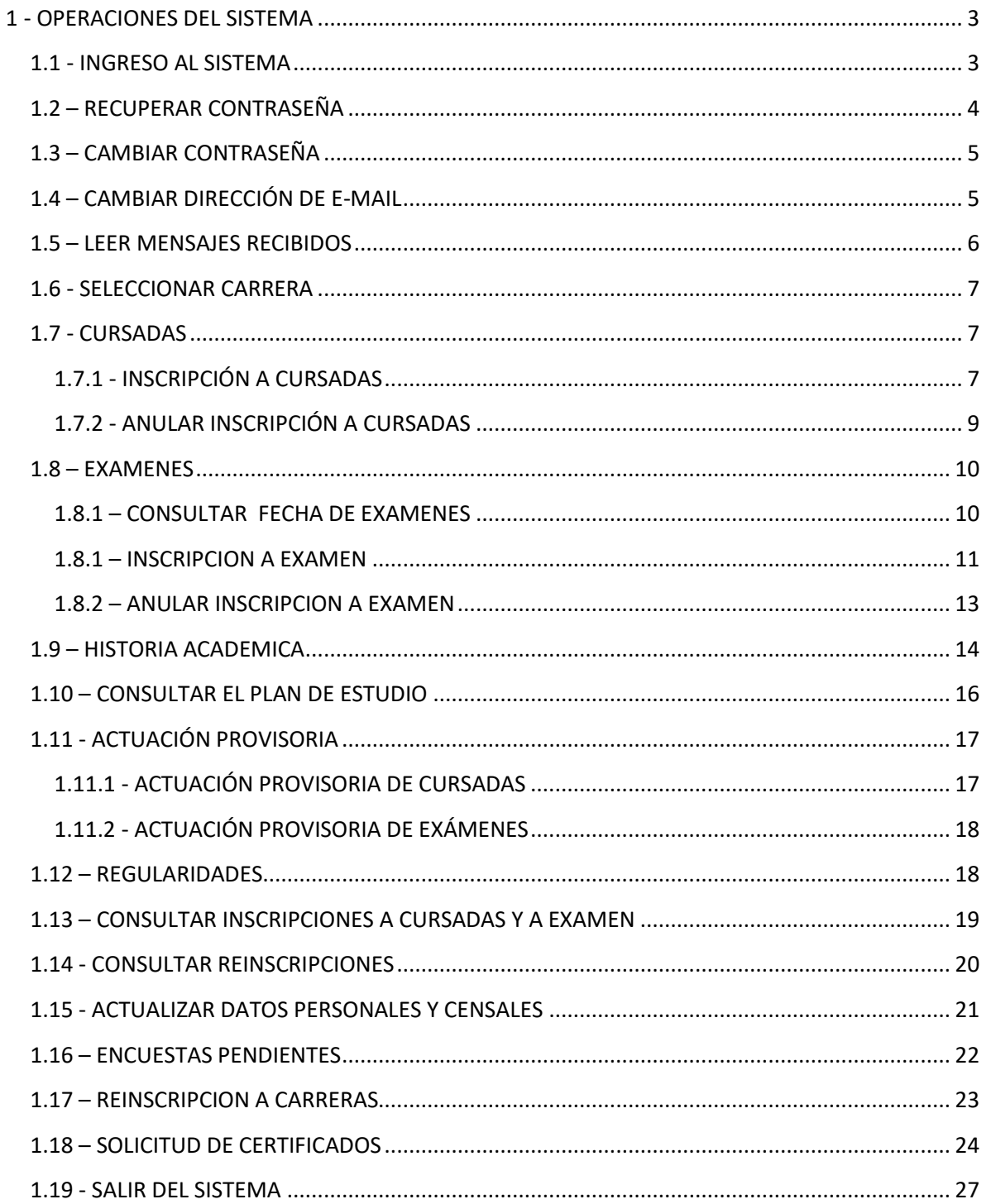

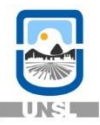

# <span id="page-2-0"></span>**1 - OPERACIONES DEL SISTEMA**

#### <span id="page-2-1"></span>**1.1 - INGRESO AL SISTEMA**

Se ingresa al sistema SIU a través del siguiente link:

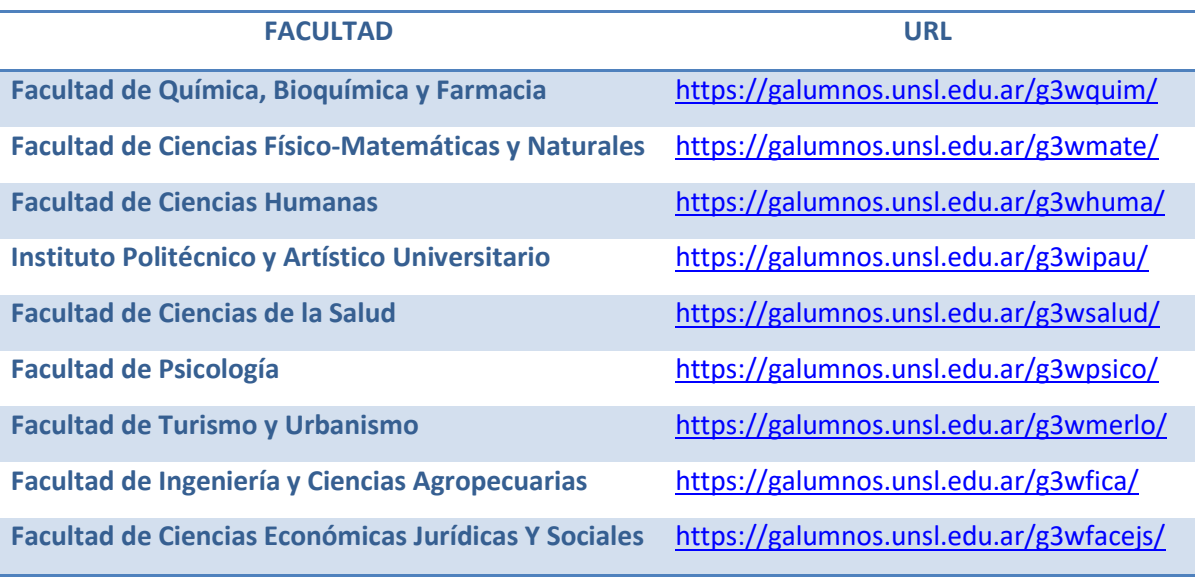

Nota: Se recomienda utilizar el navegador Mozilla Firefox, ya que el sistema SIU-GUARANí no funciona bien con otros navegadores.

Para ingresar el sistema use el nombre de usuario y su clave.

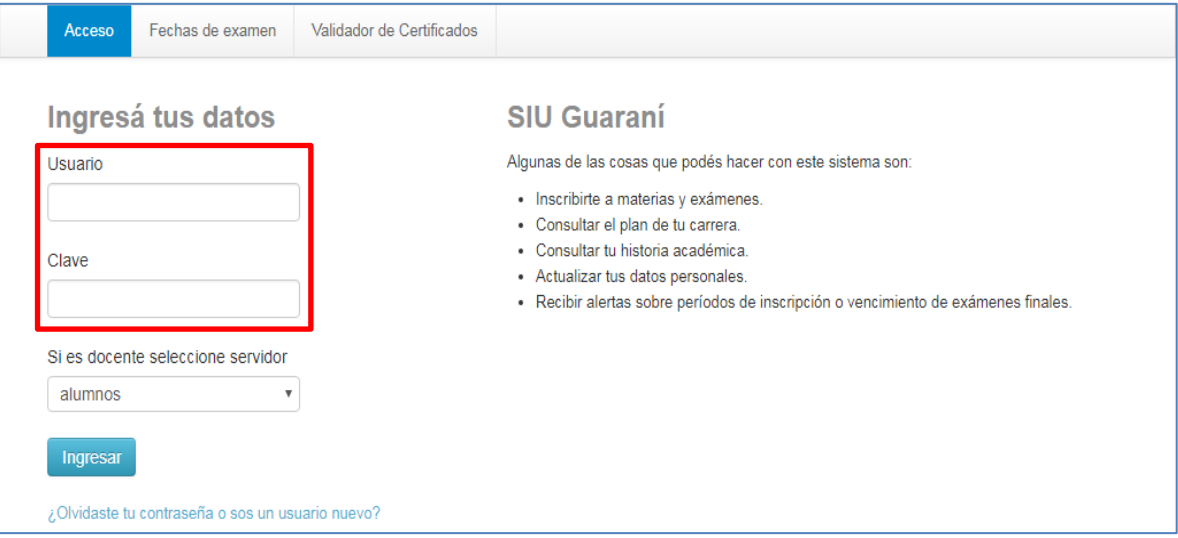

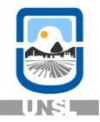

#### <span id="page-3-0"></span>**1.2 – RECUPERAR CONTRASEÑA**

Para realizar esta operación es necesario que tenga declarado en el sistema una dirección de correo electrónico válida, ya que el sistema le enviará un correo a dicha dirección para gestionar el recupero de la clave. Se accede con clic en la opción ¿Olvidaste tu contraseña?

IMPORTANTE: La única forma de recuperar su contraseña es por medio del mismo sistema. La contraseña NO PUEDE ser modificada por el personal de su facultad.

Luego se mostrará una pantalla en la que debe completar los siguientes datos:

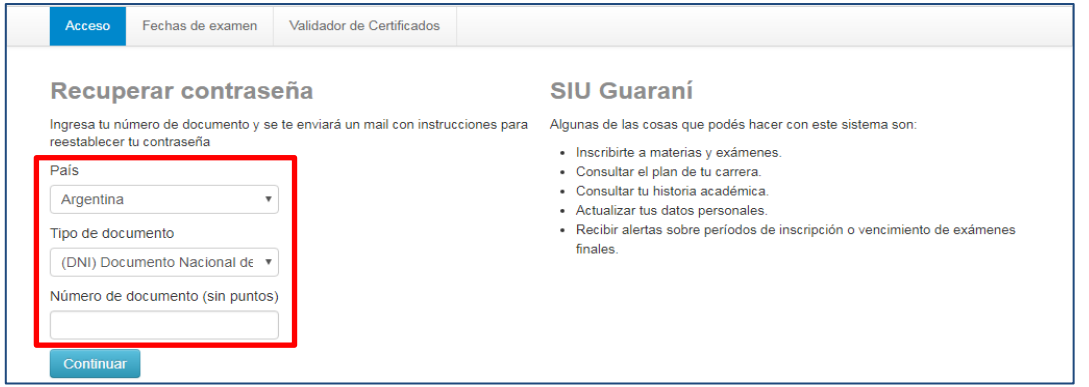

Para terminar presionar "Continuar".

El sistema le mostrará una pantalla con la confirmación del envío del mail a su cuenta con un link para crear su nueva clave personal.

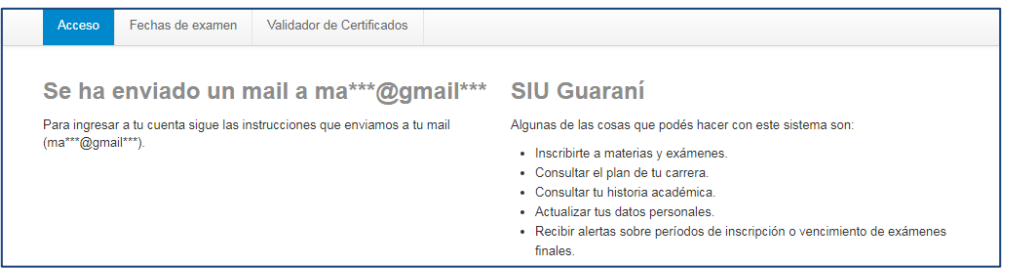

Como último paso, debe ingresar a su cuenta de correo y seguir las instrucciones que el sistema le envió para poder crear una nueva clave personal.

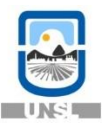

#### <span id="page-4-0"></span>**1.3 – CAMBIAR CONTRASEÑA**

Se puede cambiar la contraseña actual por una nueva, para ello haga clic sobre su nombre (en la parte superior derecha de la pantalla) y elija la opción Configuración.

En la sección "Cambiar Password" escriba la contraseña actual, la nueva contraseña y la confirmación de la misma. Para grabar los cambios, haga clic en el botón "Guardar ahora".

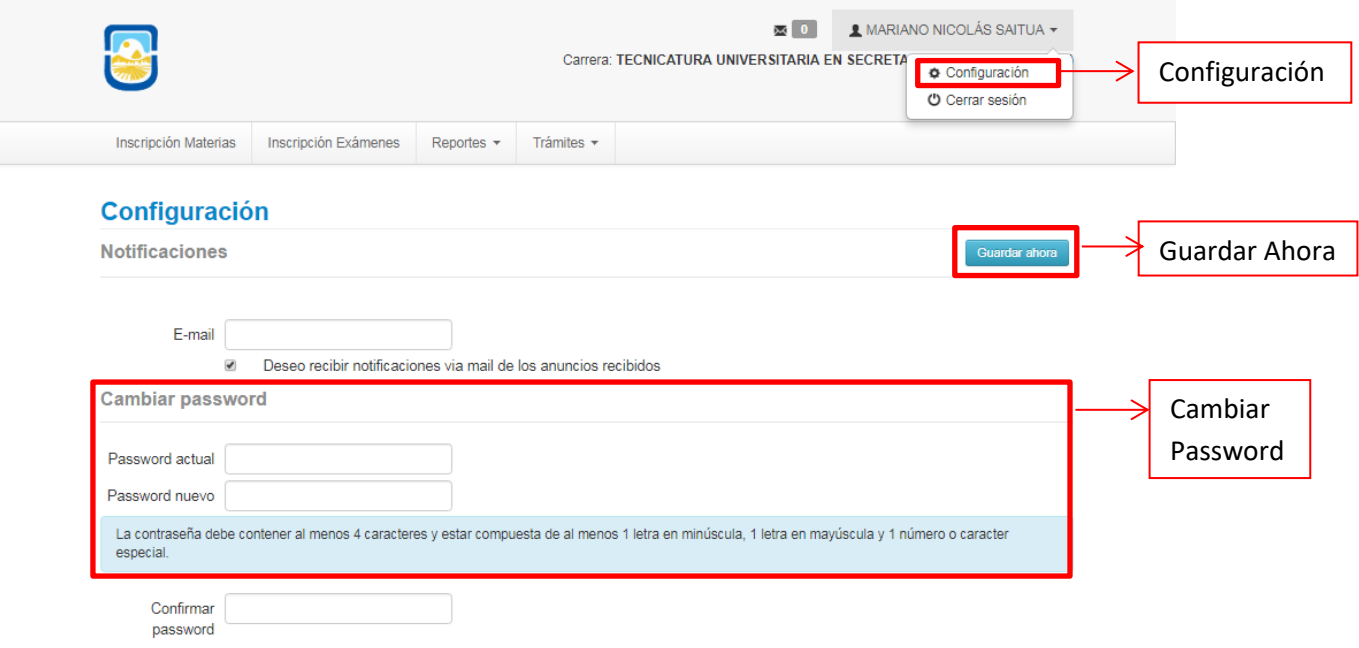

#### <span id="page-4-1"></span>1.4 – CAMBIAR DIRECCIÓN DE E-MAIL

Usted puede cambiar la dirección de mail declarada en el sistema por una nueva dirección, es importante que la nueva dirección sea válida y de uso frecuente, ya que todas las notificaciones, incluyendo la de recuperación de contraseña serán enviadas a dicha dirección. Para ello haga clic sobre su nombre (en la parte superior derecha de la pantalla) y elija la opción "Configuración".

En la sección Notificaciones escriba la nueva dirección de mail. Para grabar los cambios, haga clic en el botón "Guardar ahora", el sistema le enviará a la nueva dirección de mail una notificación en la cual deberá confirmar el cambio.

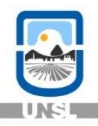

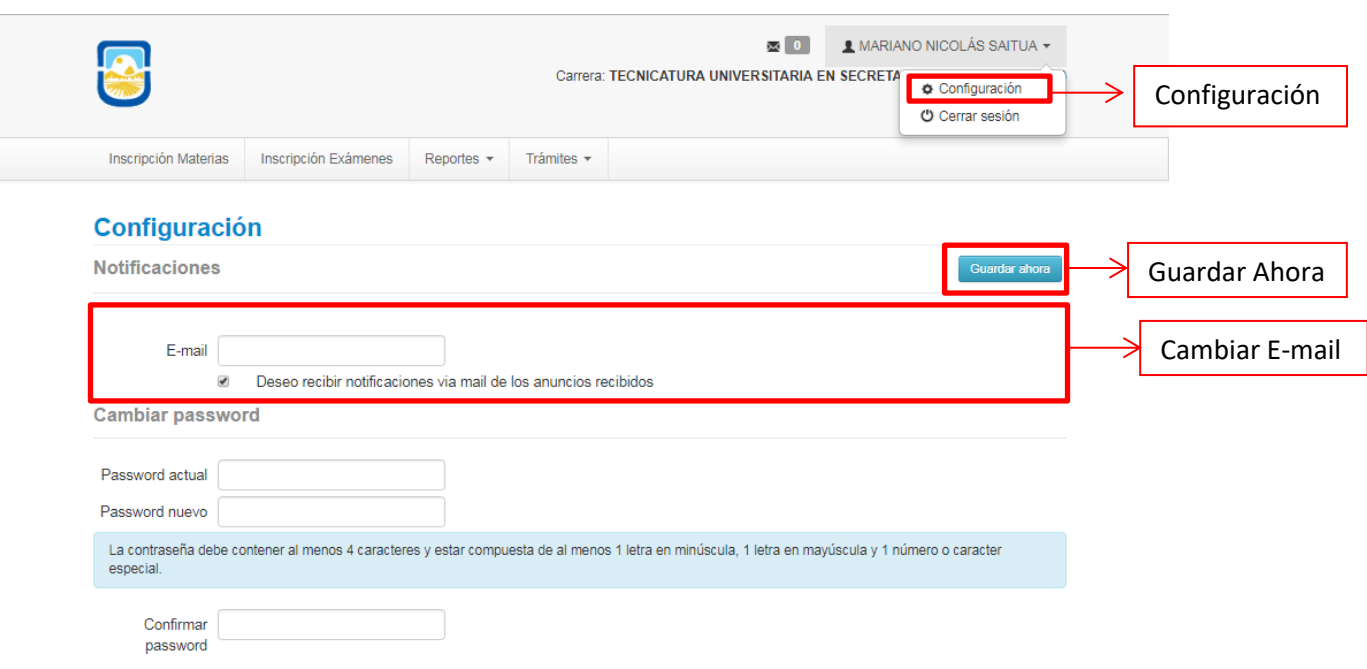

#### <span id="page-5-0"></span>**1.5 – LEER MENSAJES RECIBIDOS**

arani

Usted puede leer los mensajes que le envíen desde la Dirección de Alumnos de su facultad o los que le envíen los docentes de las materias que cursa.

Para leer los mensajes haga clic en el ícono que se muestra al lado de su nombre (en la parte superior derecha de la pantalla) Mensajes Recibidos

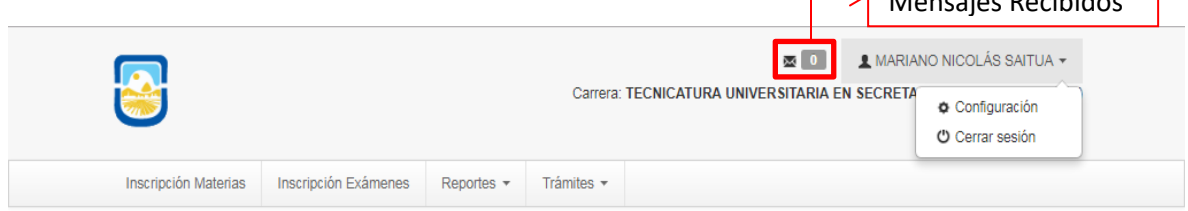

#### Luego el sistema mostrará la siguiente pantalla

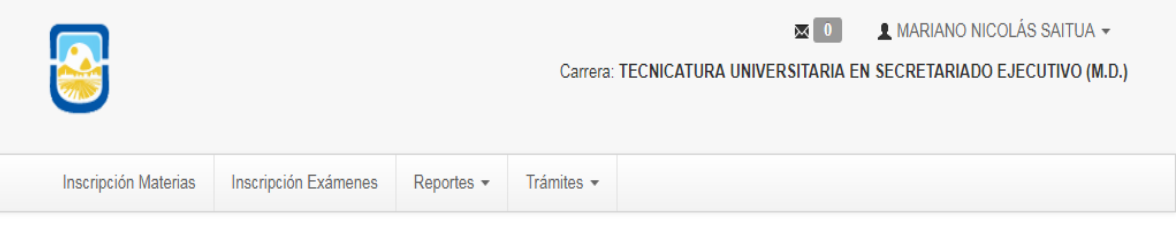

2017

#### **Mensajes recibidos**

No existen mensajes para visualizar

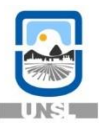

#### <span id="page-6-0"></span>**1.6 - SELECCIONAR CARRERA**

La información que se muestra en el sistema y los trámites que se realizan, siempre se corresponden con la carrera que está seleccionada en la barra superior, debajo del nombre (en la parte superior derecha de la pantalla).

Al desplegar el combo debajo de su nombre se muestran todas las carreras que usted tiene habilitadas y al hacer clic sobre ella se cambia de carrera.

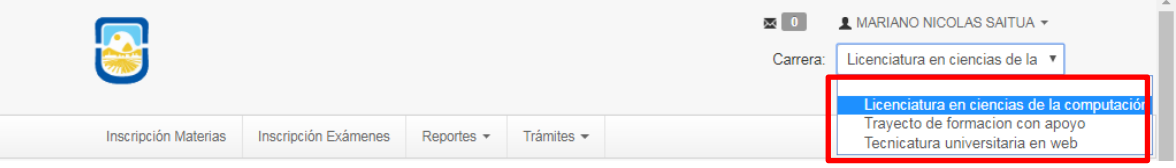

#### <span id="page-6-1"></span>**1.7 - CURSADAS**

#### <span id="page-6-2"></span>1.7.1 - INSCRIPCIÓN A CURSADAS

Para realizar la inscripción a cursadas haga clic en la opción "Inscripción Materias", a continuación el sistema le mostrará un listado de materias disponibles para inscribirse.

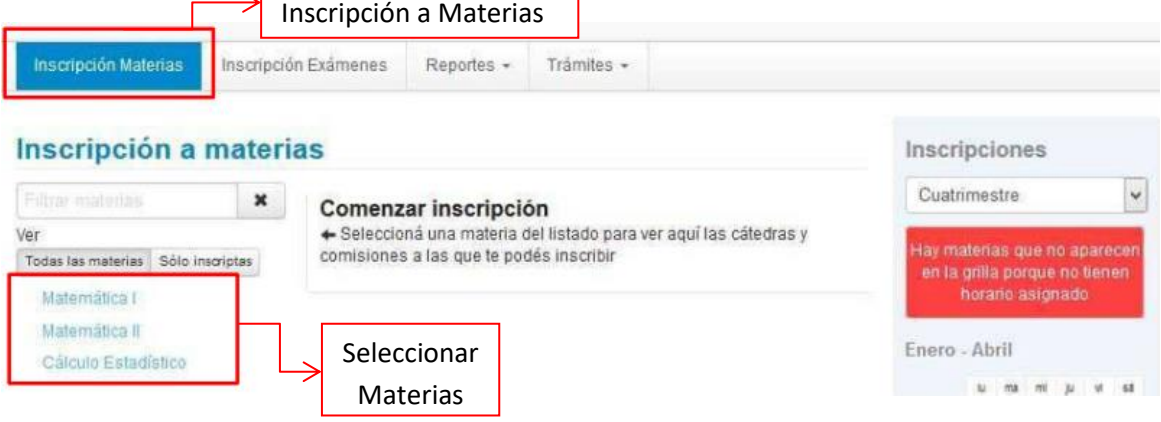

Seleccione la materia en la cual desea inscribirse haciendo clic sobre el nombre de la misma.

A continuación el sistema le mostrará las comisiones disponibles con sus respectivos horarios y docentes.

aranı

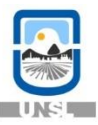

#### Inscripción a materias Inscripciones Cuatrimestre  $\check{~}$ × Matemática I Ver Dist lay materias que no aparece Todas las materias Sólo inscriptas sea. en la grilla porque no tienen Matemática L  $\ddot{\mathbf{e}}$ Sade: Mätemäties II Todas  $\blacktriangleright$ Enero - Abril Cálculo Estadístico  $+ C.12497$  $12 - 12$ **WAY**  $u$ w  $183$  $8 + 1276$ Comisión: C-12497 Turno: No informado  $12 - 16$  hs Horario: No informado  $16 - 20$  his Docente Sede Central Mayo - Agosto Inscribirse in ma mi **sa**  $\mathbf{u}$  $\overline{a}$ Listado de materias  $8 - 12$  hs  $+ C - 12498$ en las cuales está  $12 - 16$  hs Comisión: C-12498  $16 - 20$  his Turno: No informado inscriptoHorario: No informado Materias: Docente: Sede Central (290) Economía Rural Inscribirse (303) Fisiología Vegetal

Seleccione la comisión en la cual desea inscribirse haciendo clic en el botón "Inscribirse".

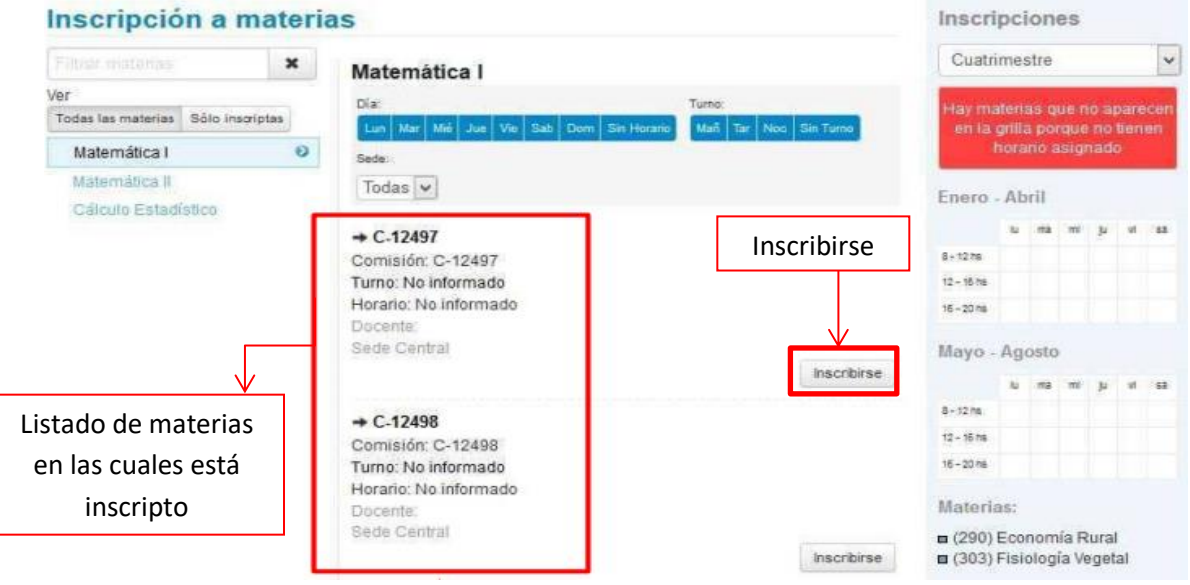

A continuación el sistema le mostrará si la inscripción fue exitosa o no. En caso de haber sido exitosa le permitirá descargar el comprobante de la inscripción, el mismo puede ser enviado a su mail o impreso en el momento.

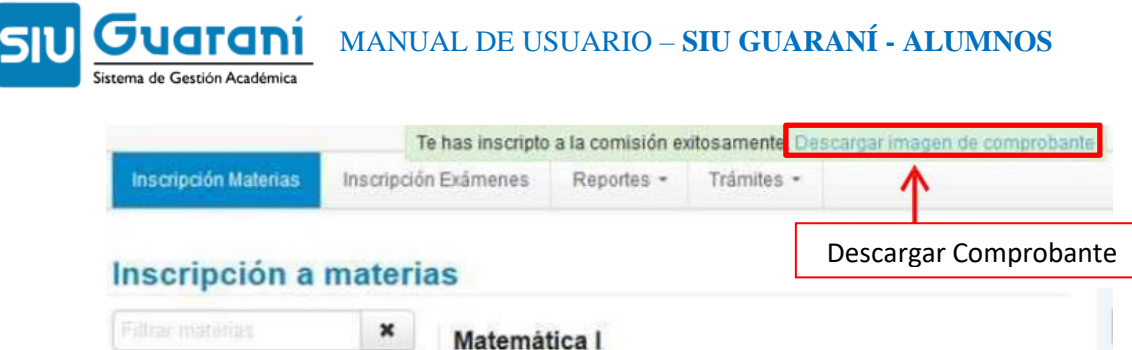

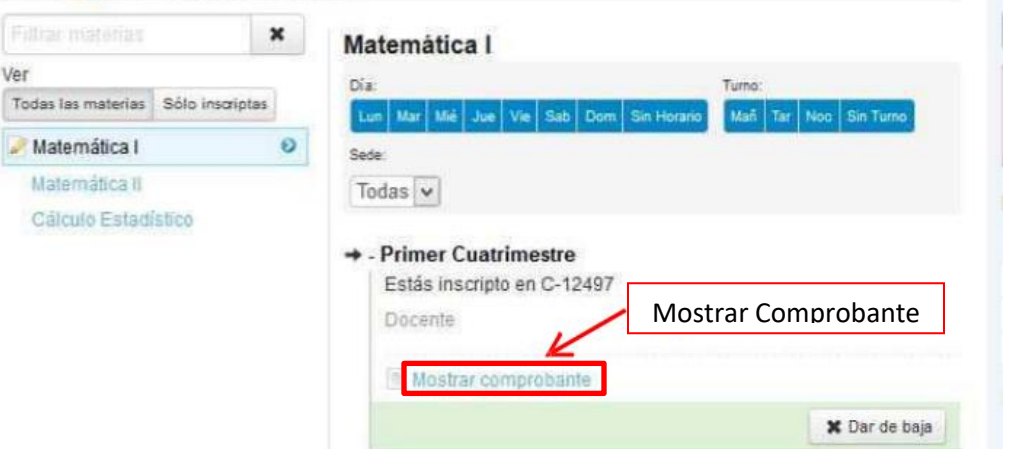

#### <span id="page-8-0"></span>1.7.2 - ANULAR INSCRIPCIÓN A CURSADAS

Para anular la inscripción a cursada de una materia, haga clic nuevamente en la opción "Inscripción Materias", a la derecha de la pantalla el sistema le mostrará las materias en las cuales está inscripto.

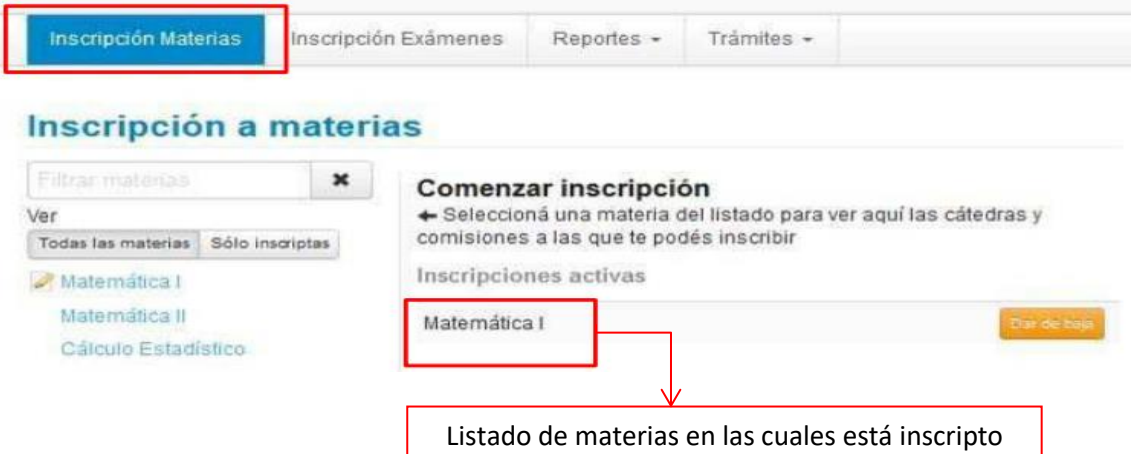

Para anular la inscripción, debe posicionarse en la materia correspondiente y hacer clic en el botón "Dar de baja". Luego debe confirmar la anulación.

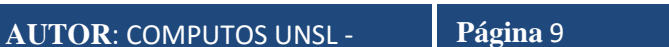

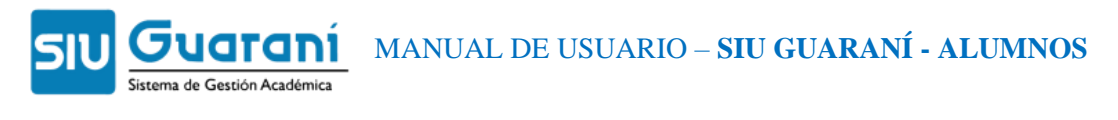

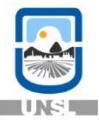

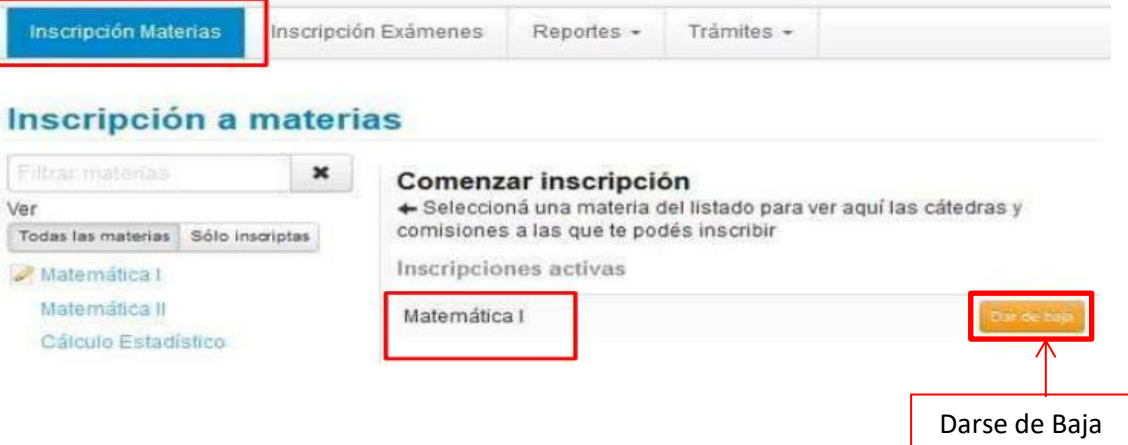

A continuación el sistema le informará si pudo o no realizarse la anulación, en caso de haberse realizado correctamente le permitirá descargar el comprobante de baja.

#### <span id="page-9-0"></span>**1.8 – EXAMENES**

#### <span id="page-9-1"></span>1.8.1 – CONSULTAR FECHA DE EXAMENES

Usted puede consultar las fechas de las mesas de exámenes de su facultad haciendo clic en la opción "Fechas de examen", que se encuentra en la pantalla de inicio, no es necesario loguearse al sistema para realizar dicha consulta.

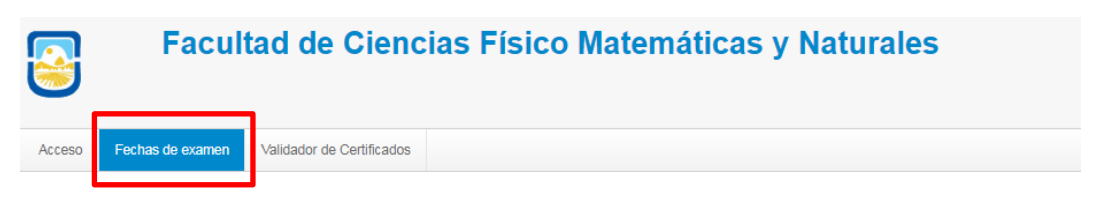

A continuación se mostrará una pantalla en donde usted puede ingresar los criterios de búsqueda que considera oportunos para realizar la consulta

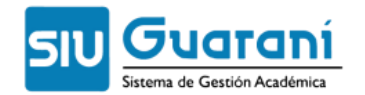

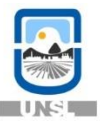

Acceso **Fechas de examen** Validador de Certificados

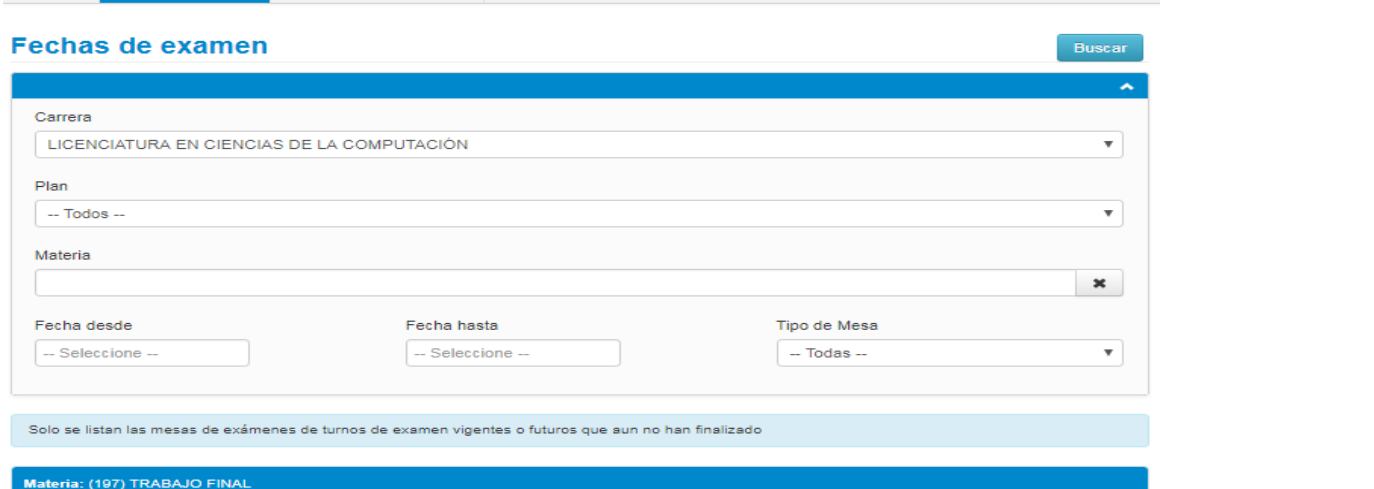

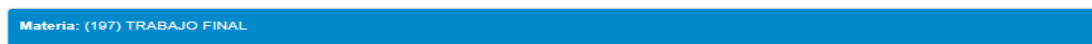

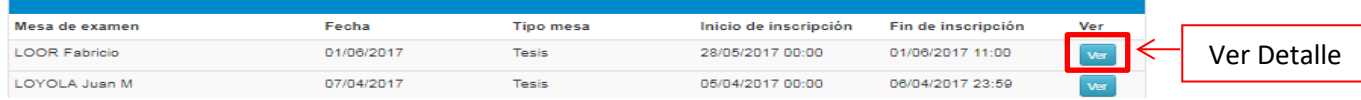

#### Clic en el botón "Ver" para visualizar más en detalle la mesa

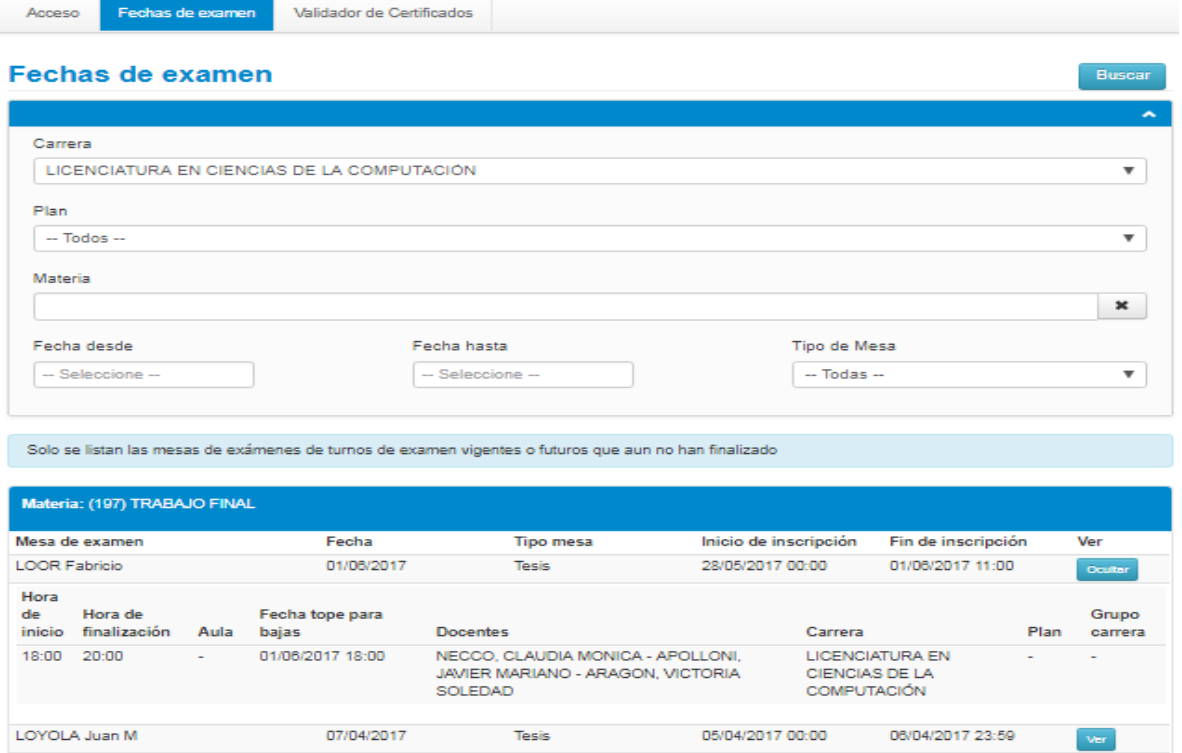

#### <span id="page-10-0"></span>1.8.1 – INSCRIPCION A EXAMEN

Para realizar la inscripción a exámenes haga clic en la opción "Inscripción Exámenes", a continuación el sistema le mostrará un listado de materias disponibles para inscribirse.

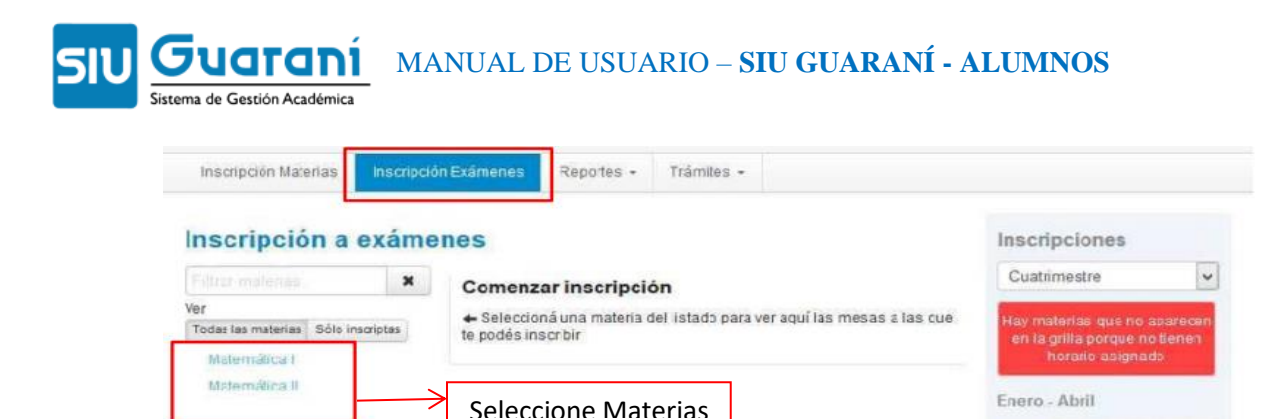

Seleccione la materia en la cual desea inscribirse haciendo clic sobre el nombre de la misma.

A continuación el sistema le mostrará las mesas disponibles con sus respectivos llamados, horarios y docentes.

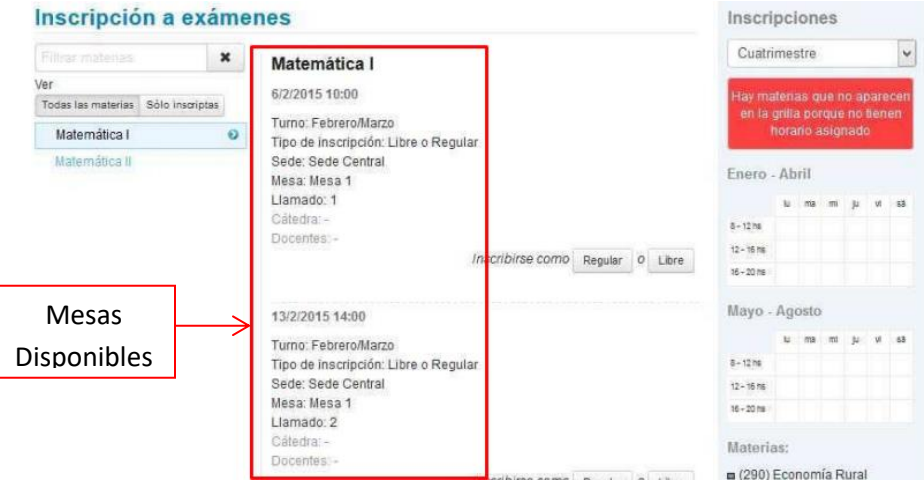

Para inscribirse, seleccione la mesa y llamado en la cual desea inscribirse haciendo clic en el botón "Regular" o "Libre" según corresponda.

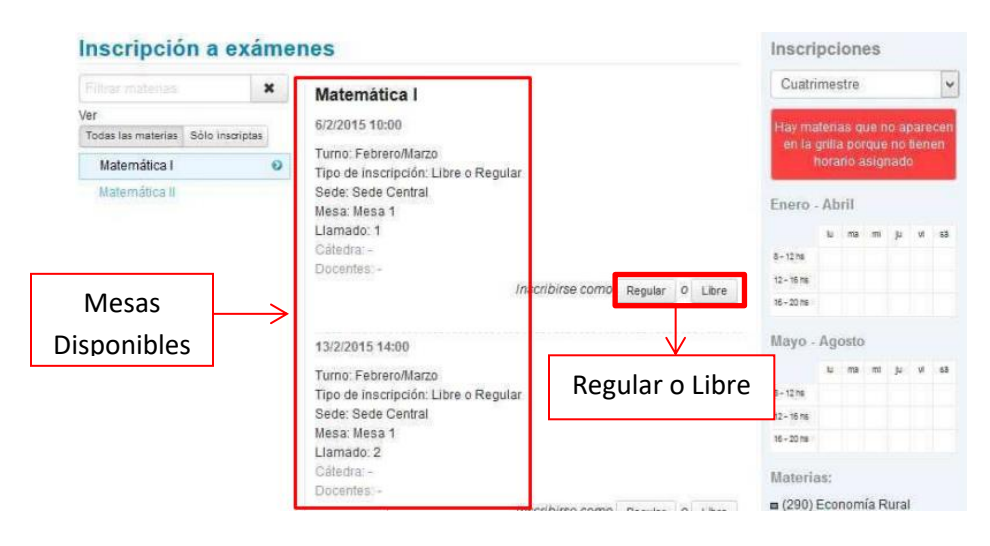

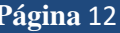

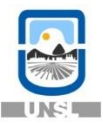

A continuación el sistema le mostrará si la inscripción fue exitosa o no. En caso de haber sido exitosa le permitirá descargar el comprobante de la inscripción, el mismo puede ser enviado a su mail o impreso en el momento.

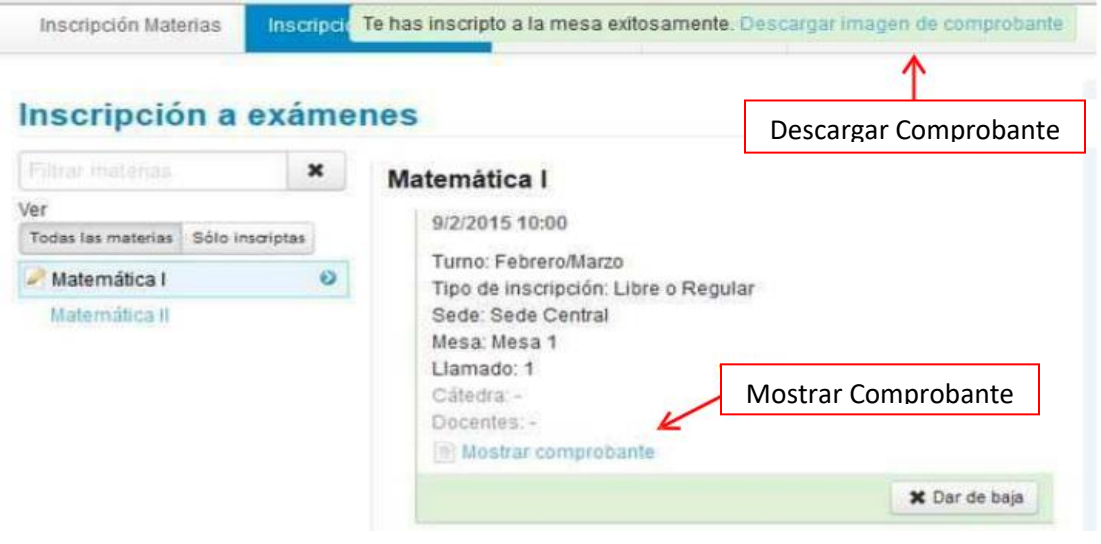

IMPORTANTE: Recomendamos conservar la información de inscripción o número de transacción, por lo menos hasta la fecha de sustanciación del examen, el cual será requerido en forma primaria en caso de consultas o reclamos.

ATENCIÓN: En caso de haber más de un llamado para un turno de examen, se deberá tener en cuenta que si se rindió y se registra aplazo o si es un ausente y se desea inscribir en la misma materia para el siguiente llamado, el sistema no permitirá la inscripción "inmediatamente".

#### <span id="page-12-0"></span>1.8.2 – ANULAR INSCRIPCION A EXAMEN

Para anular la inscripción a examen de una materia, haga clic nuevamente en la opción "Inscripción Exámenes", a la derecha de la pantalla el sistema le mostrará las materias en las cuales está inscripto.

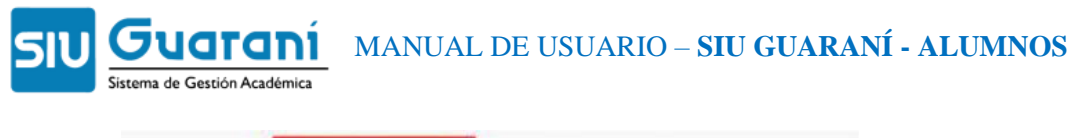

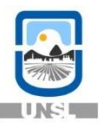

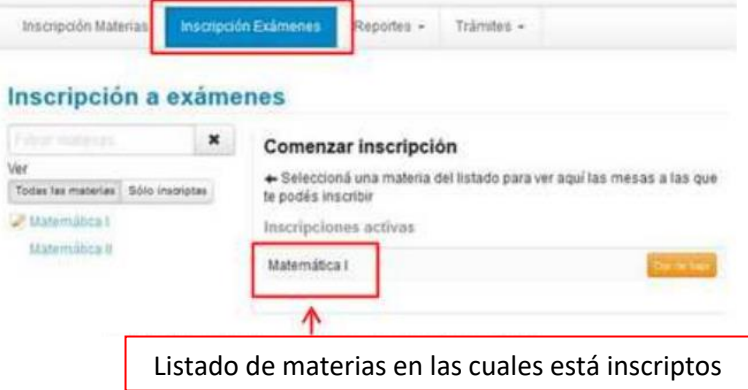

Para anular la inscripción, debe posicionarse en la materia correspondiente y hacer clic en el botón "Dar de baja". Luego debe confirmar la anulación.

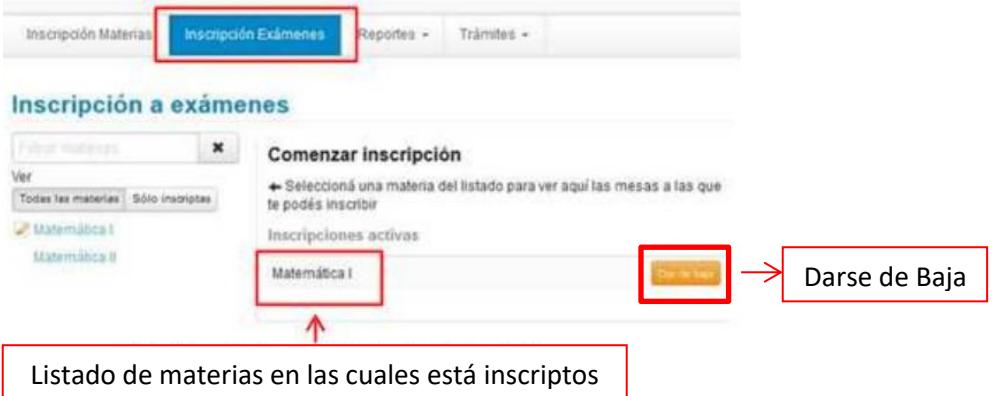

A continuación el sistema le informará si pudo o no realizarse la anulación.

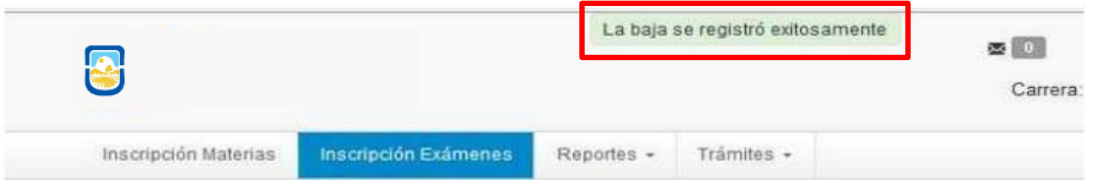

#### <span id="page-13-0"></span>**1.9 – HISTORIA ACADEMICA**

Esta operación permite ver toda la información académica referida a las cursadas, exámenes y equivalencias. Incluye información histórica y la actualmente en curso. Se puede ver en forma general, o aplicando diferentes filtros.

2017

Se ingresa desde el menú Reportes, luego presionar en "Historia Académica".

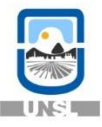

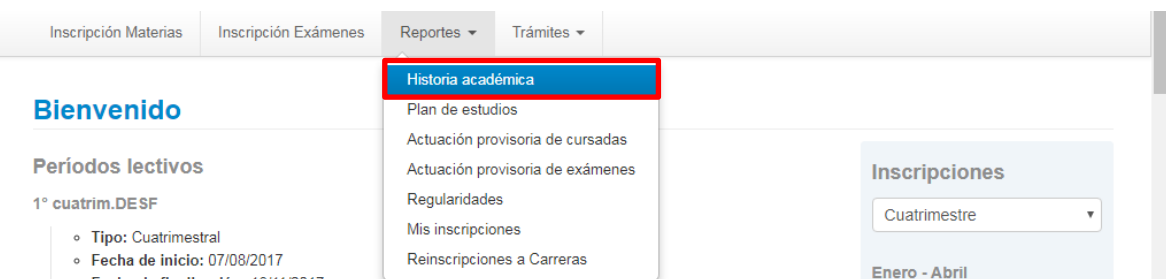

El sistema mostrará la siguiente pantalla, a la derecha de la pantalla el sistema le mostrará los filtros del tipo de información que se desea ver (Cursadas, Exámenes y Equivalencias) y el estado de esa información según corresponda (Aprobado, Reprobado, Promocionado, Ausente/Libre, En curso).

Para ver las notas de Evaluaciones Parciales, solo se debe dejar tildada la opción En curso de la categoría Cursadas.

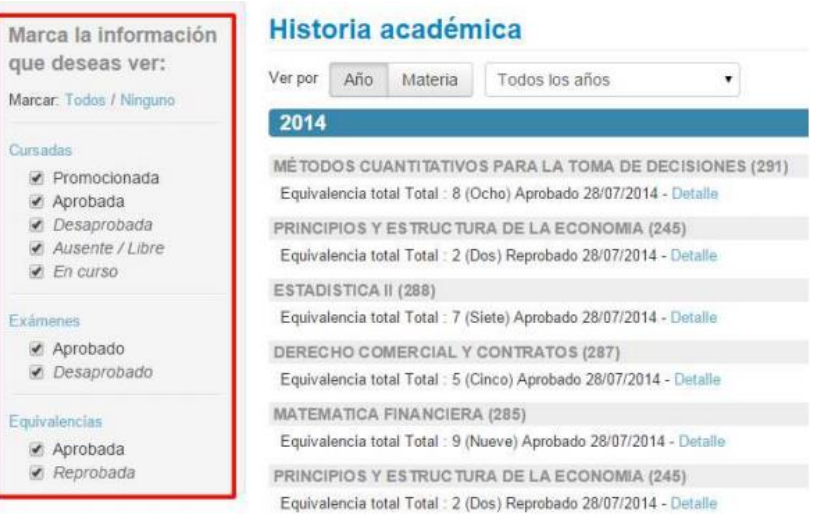

Además se puede agregar otro filtro por año o por materia. El mismo se accede en la parte izquierda de la pantalla y se aplica a lo seleccionado en el filtro de la derecha.

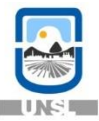

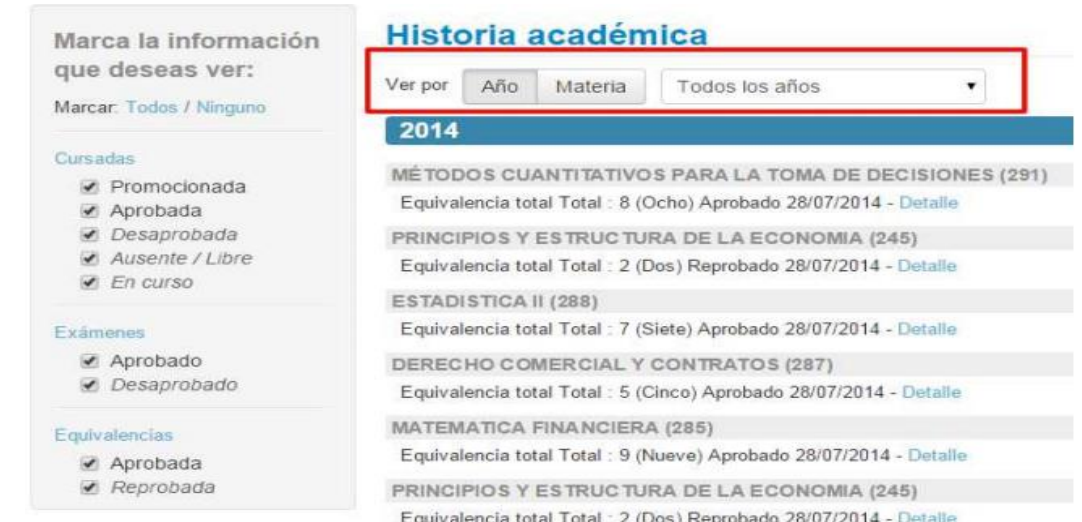

Para ver más información de alguna materia, por ejemplo las notas de las evaluaciones parciales, se hace clic en "Detalle" del renglón correspondiente a la materia deseada.

Toda la información que se visualiza en la pantalla puede descargarse en formato PDF o Excel mediante los botones con los íconos correspondientes ubicados en la parte superior de la pantalla izquierda.

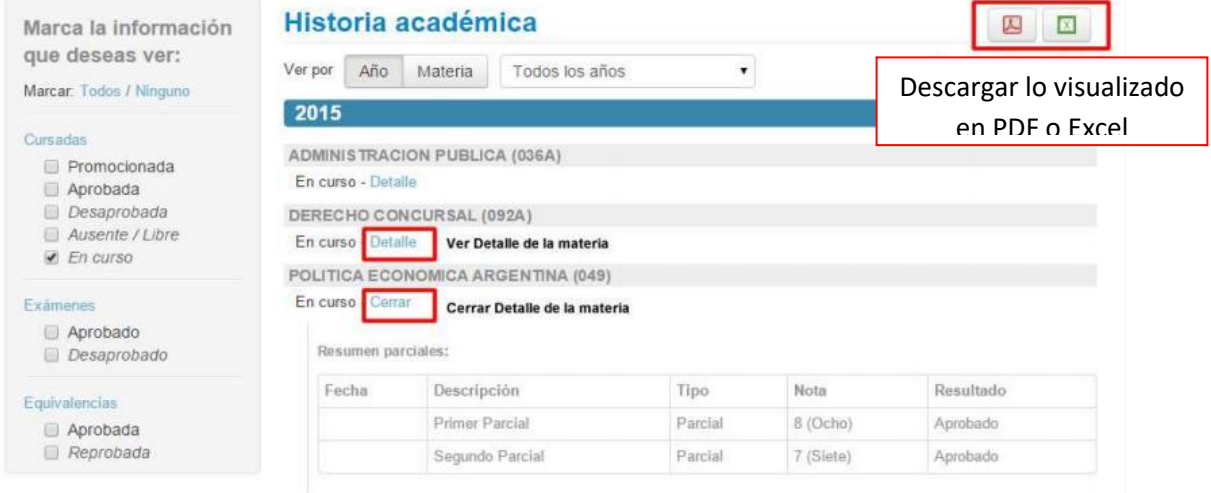

#### <span id="page-15-0"></span>**1.10 – CONSULTAR EL PLAN DE ESTUDIO**

Para consultar su plan de estudios desde el sistema haga clic en el menú Reportes y elija la opción "Plan de estudios". A continuación se mostrará el plan de estudios de su carrera. Se puede descargar el plan de estudios en formato pdf.

2017

Al hacer clic en el botón "Ver" en cada materia, se despliegan las condiciones de correlatividad que tiene la misma.

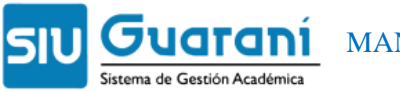

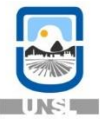

- 10

Dion de estudie

Inscripción Materias | Inscripción Exámenes

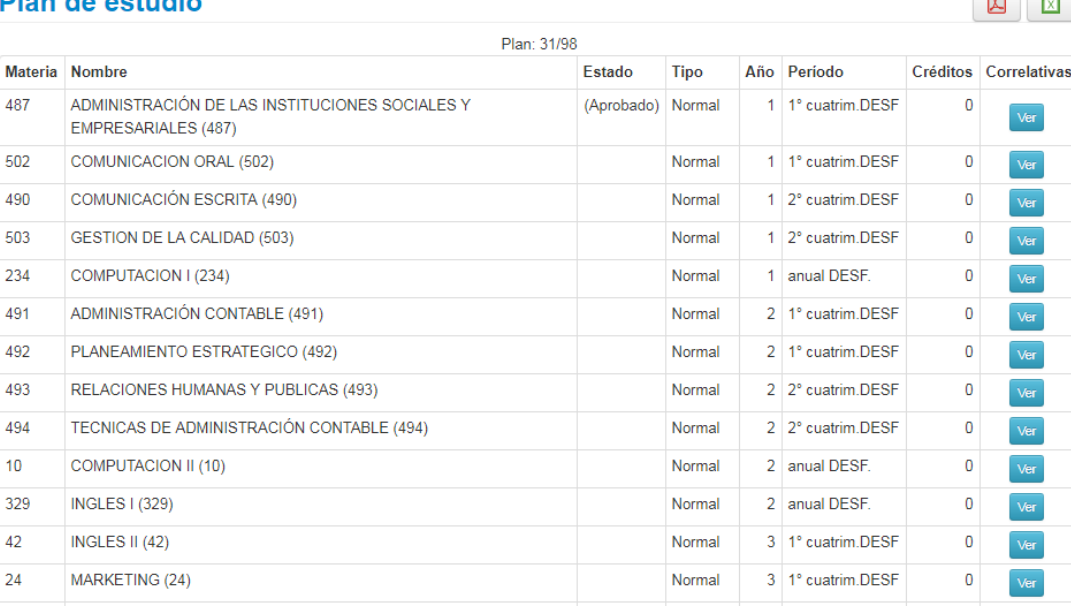

Trámites  $\star$ 

Reportes

#### <span id="page-16-0"></span>**1.11 - ACTUACIÓN PROVISORIA**

#### <span id="page-16-1"></span>1.11.1 - ACTUACIÓN PROVISORIA DE CURSADAS

Para acceder a esta operación haga clic en el menú Reportes y elija la opción "Actuación provisoria de cursadas".

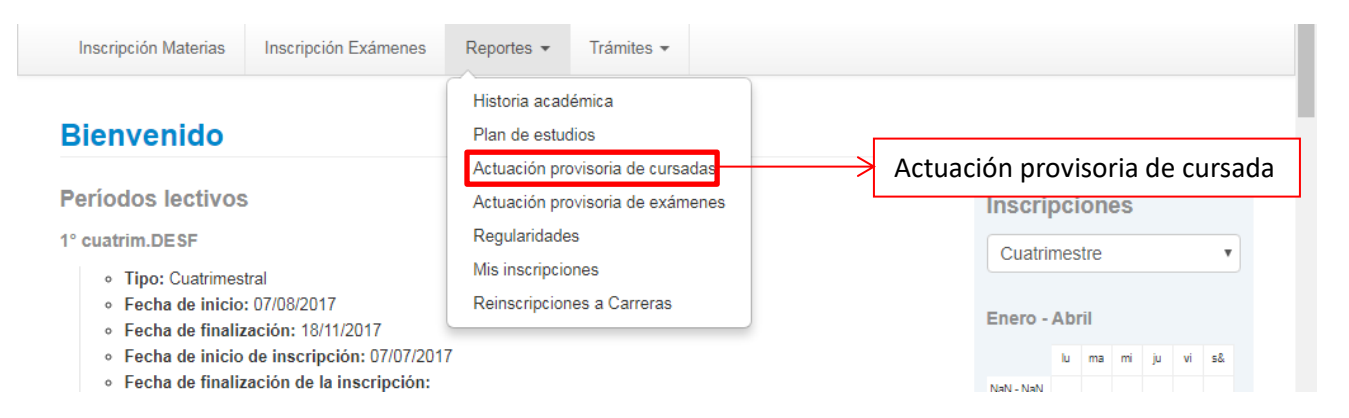

2017

A continuación se mostrarán los resultados de las cursadas de las materias a las que se inscribió y que su acta de regularidad aún no fue cerrada para pasar a formar parte de la historia académica.

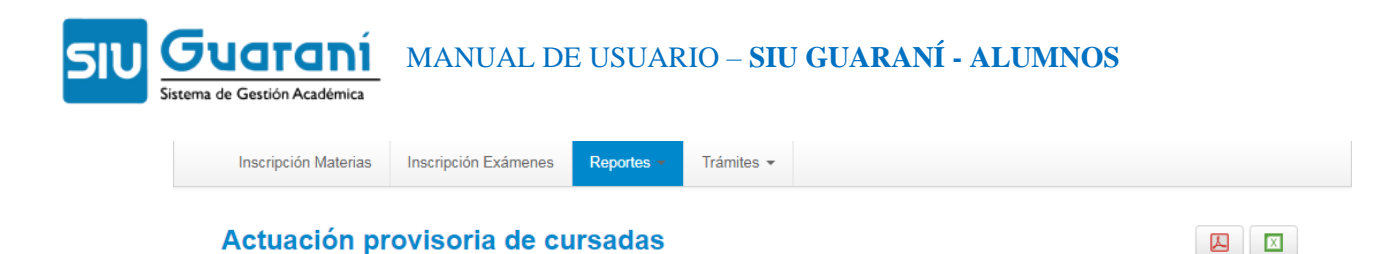

#### <span id="page-17-0"></span>1.11.2 - ACTUACIÓN PROVISORIA DE EXÁMENES

No hay información sobre actuaciones provisorias de cursadas

Para acceder a esta operación haga clic en el menú Reportes y elija la opción Actuación provisoria de exámenes.

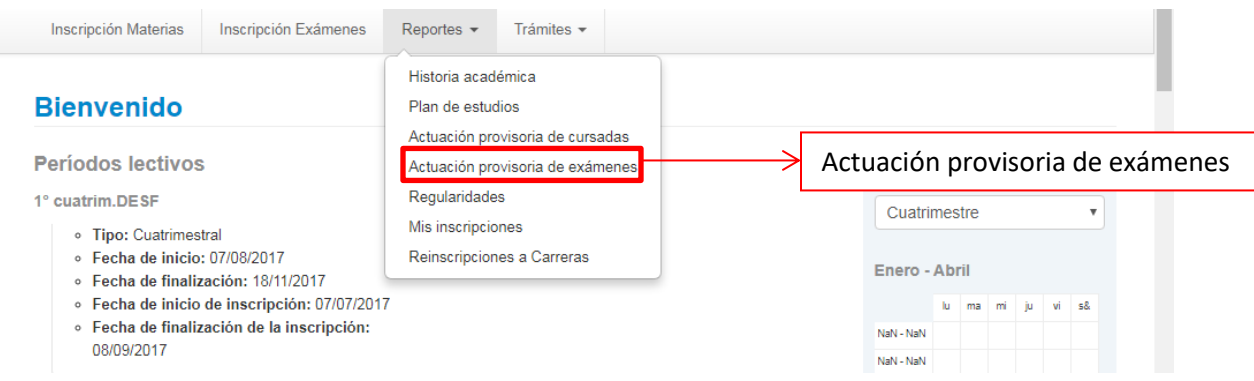

A continuación se mostrarán todos los exámenes finales a los que se inscribió y su acta aún no fue cerrada para pasar a formar parte de la historia académica.

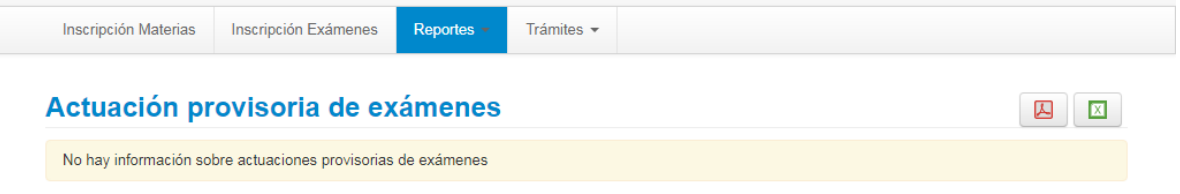

#### <span id="page-17-1"></span>**1.12 – REGULARIDADES**

Se accede desde Reportes, en la opción "Regularidades".

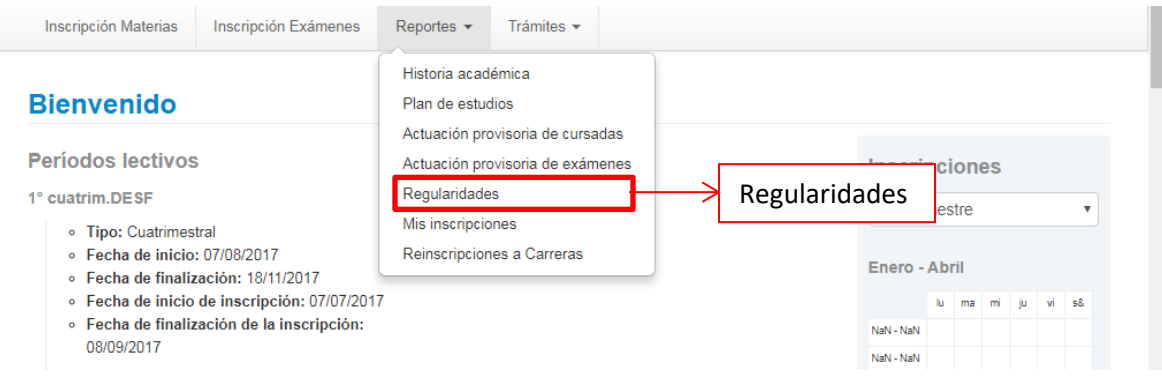

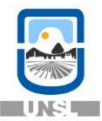

Se visualiza una pantalla con el histórico de sus regularidades. Al hacer clic sobre la flecha al lado de la materia, se despliegan los detalles de la misma.

Si hay muchas materias en el listado, se paginan automáticamente. Se puede acceder a una página determinada mediante un clic en el número de página o avanzar y retroceder de a una con los botones Anterior / Siguiente.

A través del botón Filtros, se puede aplicar un filtro para ver las regularidades vigentes, las vencidas o todas.

Toda la información que se visualiza en la pantalla puede descargarse en formato PDF o Excel mediante los botones con el ícono correspondiente

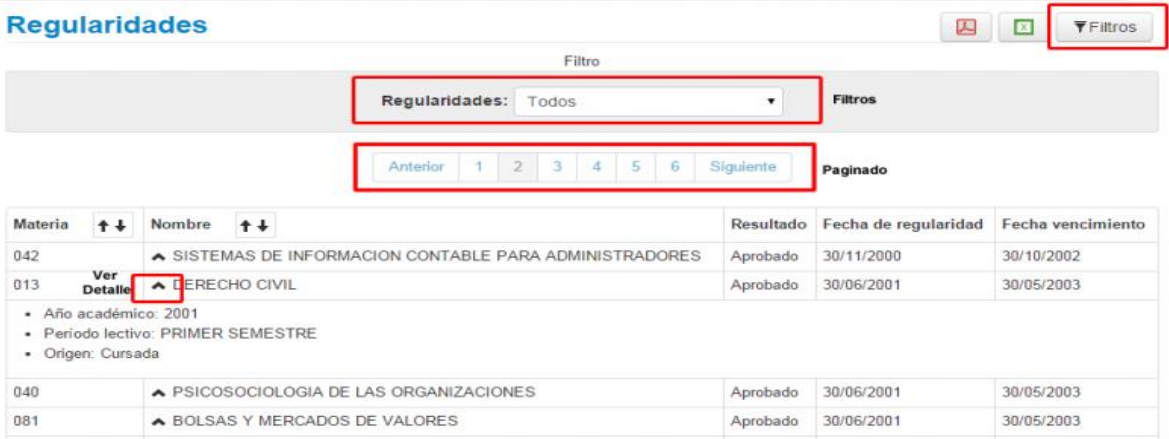

#### <span id="page-18-0"></span>**1.13 – CONSULTAR INSCRIPCIONES A CURSADAS Y A EXAMEN**

Para consultar las inscripciones activas a cursadas y exámenes haga clic en el menú Reportes y elija la opción "Mis inscripciones".

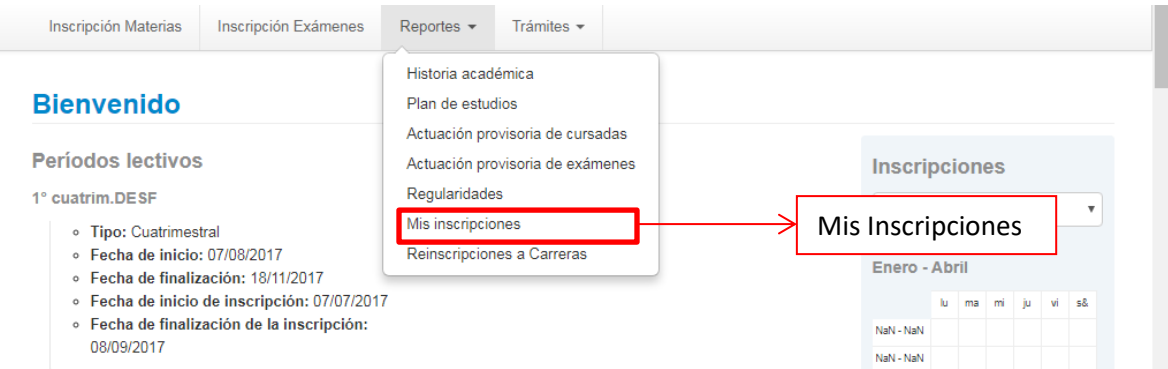

En el símbolo de pdf al final de cada inscripción se puede imprimir el archivo de evaluación correspondiente al parcial de la comisión seleccionada o al examen de la mesa seleccionada.

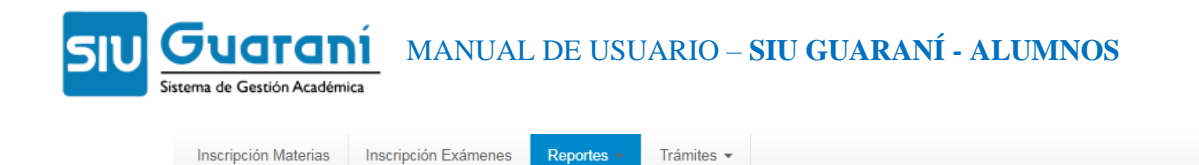

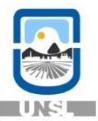

Cursadas - Períodos lectivos vigentes

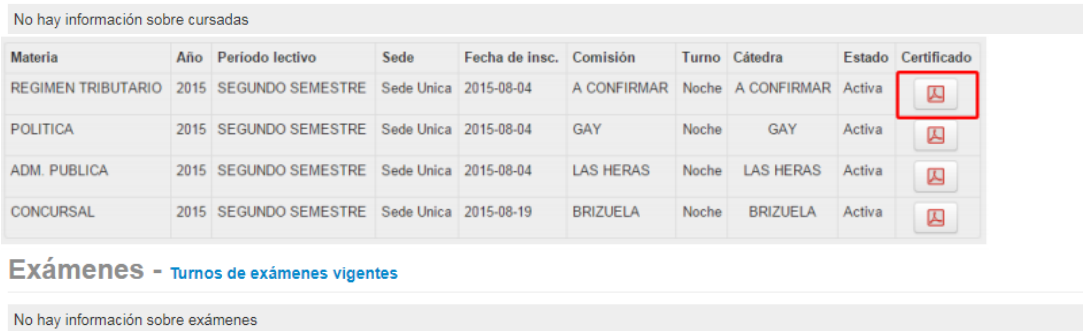

#### <span id="page-19-0"></span>**1.14 - CONSULTAR REINSCRIPCIONES**

Para consultar el histórico de sus reinscripciones haga clic en el menú Reportes y elija la opción "Reinscripciones a Carreras".

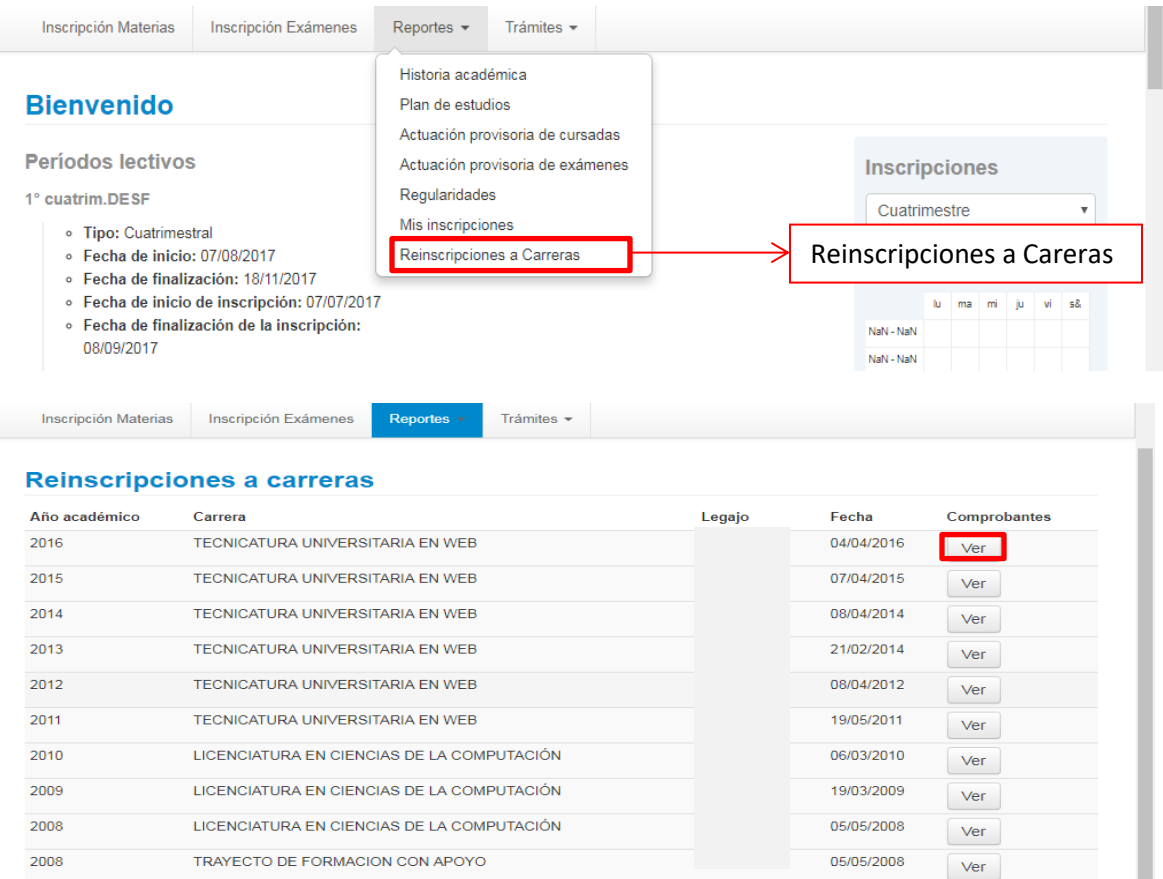

Al hacer clic en el botón "Ver", se puede visualizar e imprimir el comprobante de reinscripción del año académico y carrera correspondiente.

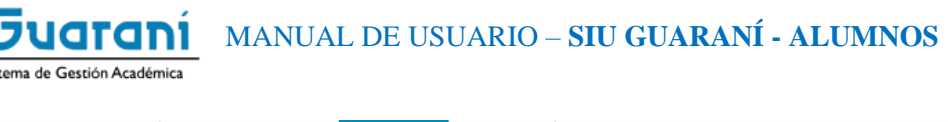

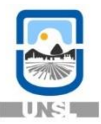

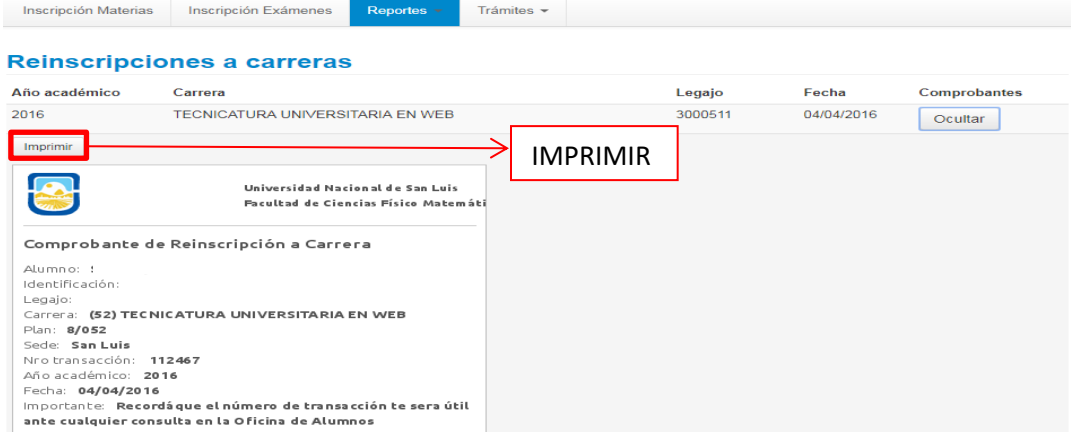

#### <span id="page-20-0"></span>**1.15 - ACTUALIZAR DATOS PERSONALES Y CENSALES**

Recuerde que es importante que sus datos personales y censales (fecha de nacimiento, domicilios, teléfonos, dirección de correo electrónico, etc.) se encuentren actualizados en el sistema.

Para actualizar sus datos personales y censales haga clic en el menú Trámites y elija la opción Mis datos personales.

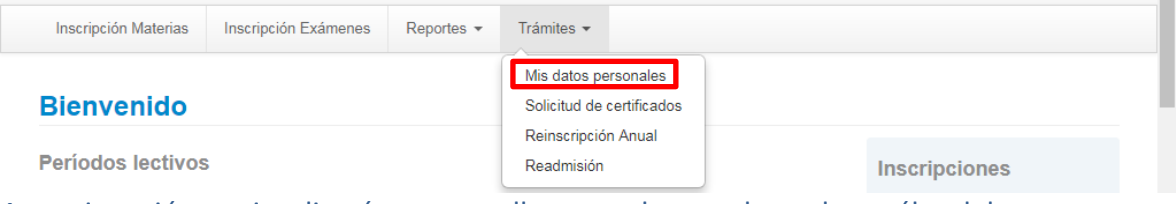

A continuación se visualizará una pantalla con todos sus datos, los cuáles deben ser actualizados en caso de que sea necesario.

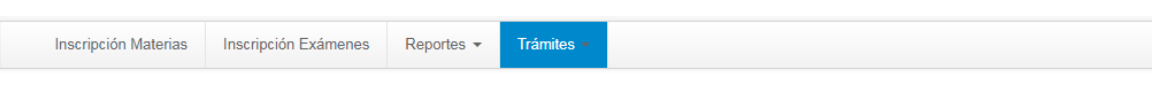

#### **Mis datos personales**

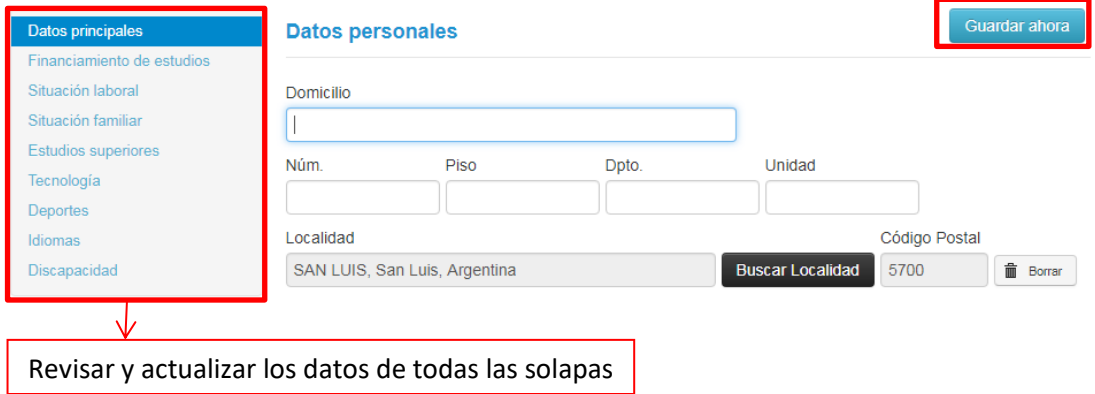

2017

Para grabar los cambios, haga clic en el botón "Guardar ahora".

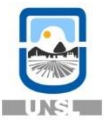

ATENCIÓN: si usted está inscripto en más de una carrera, antes de realizar las siguientes operaciones asegúrese de haber elegido en el sistema la carrera con la cual quiere trabajar.

#### <span id="page-21-0"></span>**1.16 – ENCUESTAS PENDIENTES**

Esta operación muestra todas las encuestas que usted tiene que responder, se accede "Trámites" y luego desde "Encuestas Pendientes".

En la columna izquierda se listan todas las encuestas pendientes de respuesta y al hacer clic sobre el nombre de la que se quiere acceder, se despliega en el costado derecho de la pantalla el formulario para responderla.

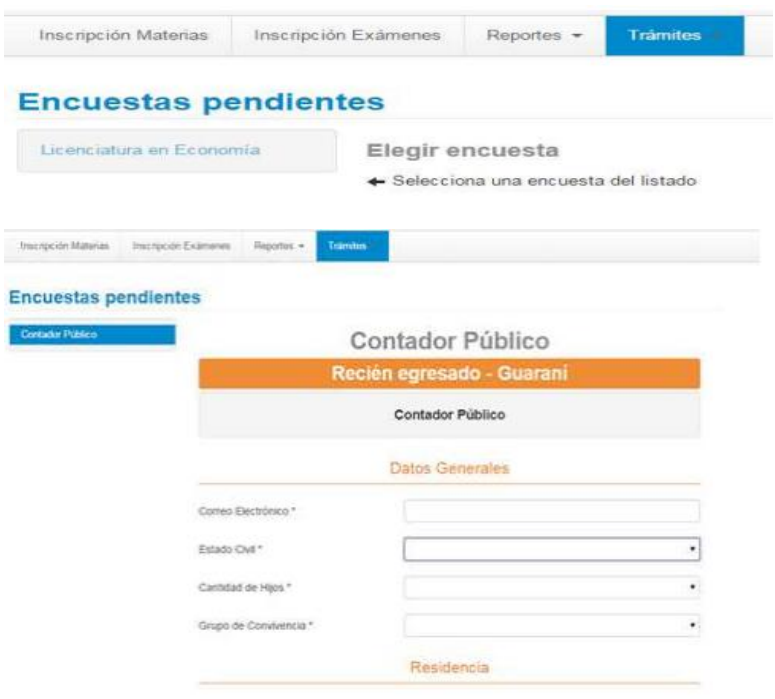

La encuesta puede ser guardada parcialmente a través del botón "Guardar". Una vez completado todo el formulario, se graba mediante el botón "Terminar Encuesta". Se puede descargar el comprobante de respuesta desde el botón "Comprobante".

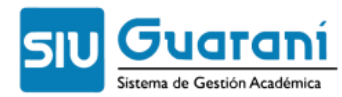

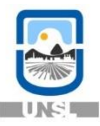

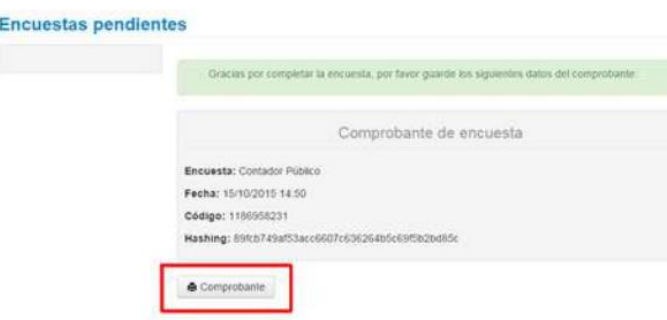

#### <span id="page-22-0"></span>**1.17 – REINSCRIPCION A CARRERAS**

Esta operación debe realizarse anualmente si en ese año lectivo usted va a tener alguna actuación académica. Se accede desde el menú "Trámites" y en la opción "Reinscripción".

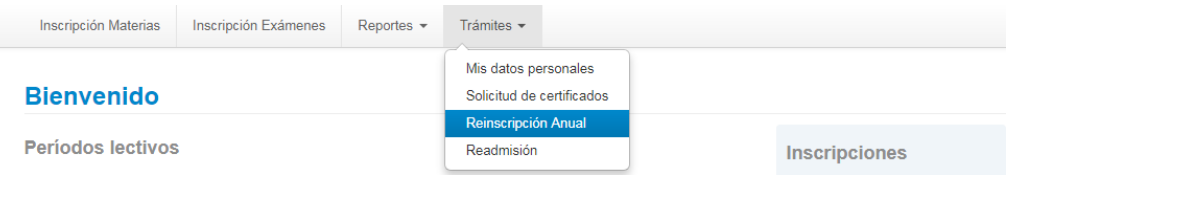

A continuación se visualizará la siguiente pantalla:

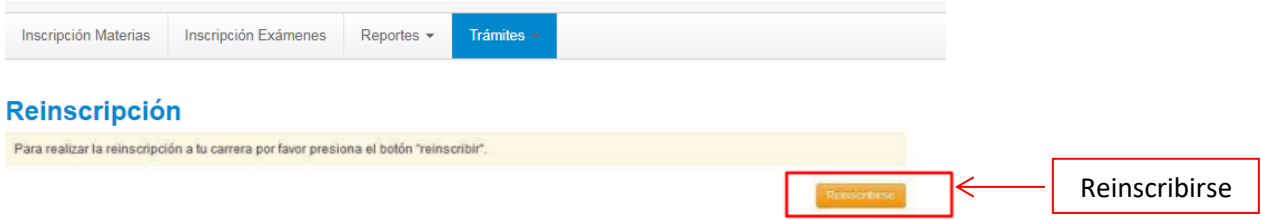

2017

Para confirmar la reinscripción haga clic en el botón "Reinscribirse", a continuación se mostrará la siguiente pantalla con el mensaje de éxito.

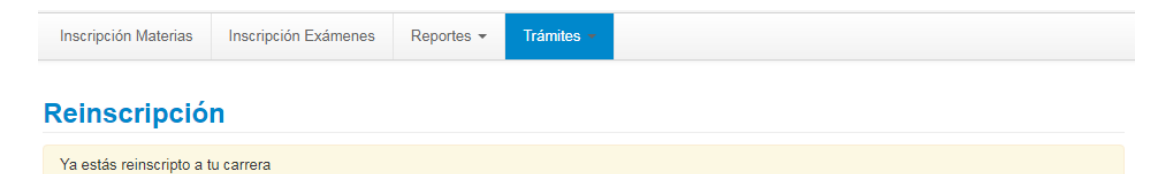

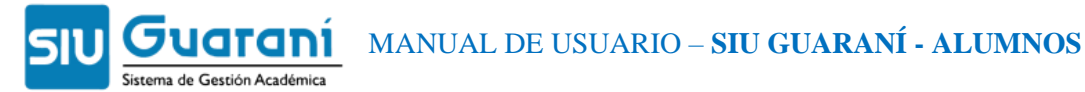

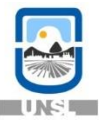

#### <span id="page-23-0"></span>**1.18 – SOLICITUD DE CERTIFICADOS**

Para solicitar los certificados debe hacer clic en el menú "Trámites" y elegir la opción "Solicitud de Certificados".

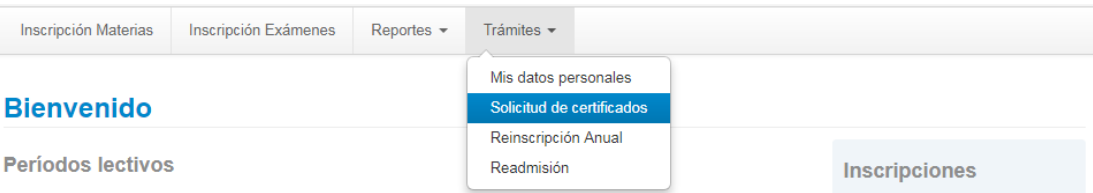

A continuación el sistema le mostrará los certificados que puede solicitar desde su perfil de alumno.

#### Solicitud de certificados

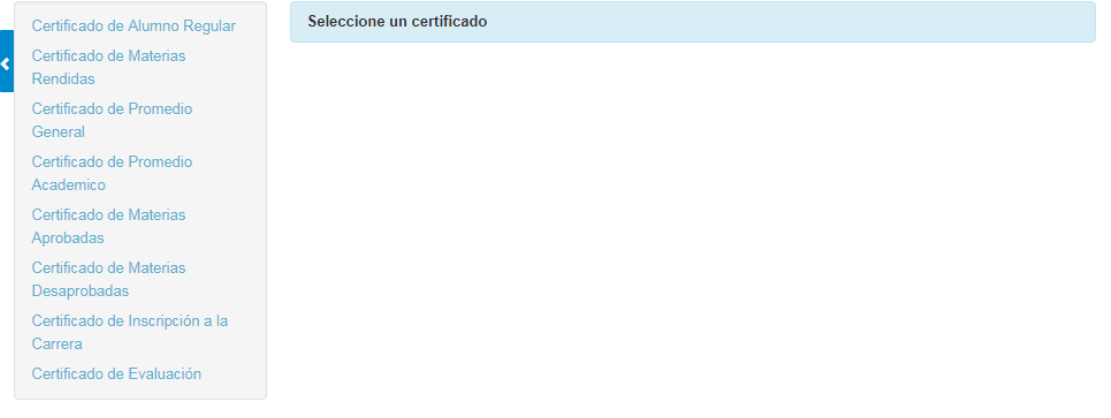

✔ Certificados pedidos

Para solicitar un certificado haga clic sobre el nombre del mismo, a continuación se visualizará el formulario del certificado correspondiente.

 Certificado de Alumno Regular: El Certificado de Alumno Regular es el documento legal que constata la calidad de estudiante activo de la Universidad. Complete los campos del formulario correspondiente y haga clic en el botón "Generar pdf" para descargar el archivo del certificado de alumno regular que los entes externos podrán validar desde el mismo sistema.

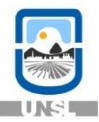

#### Solicitud de certificados

aranı

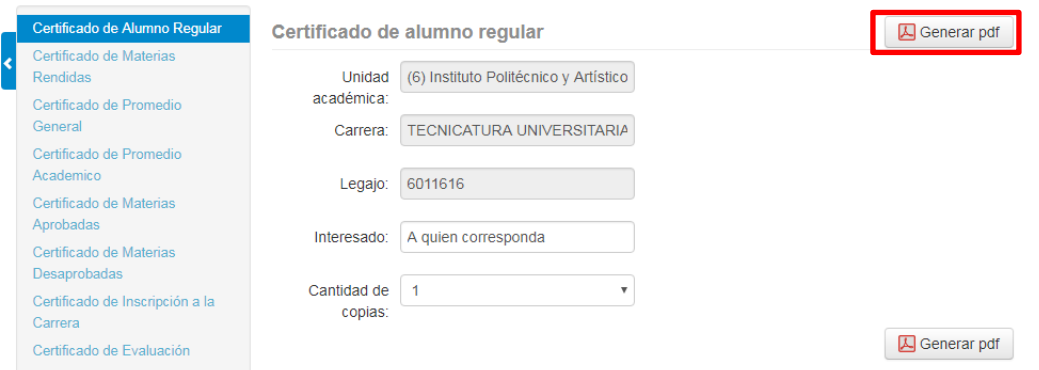

 Certificado de Materias Rendidas: el Certificado de Materias rendidas contiene las materias rendidas y aprobadas/desaprobadas que tengas hasta el momento en tu carrera.

Complete los campos del formulario correspondiente

Solicitud de certificados

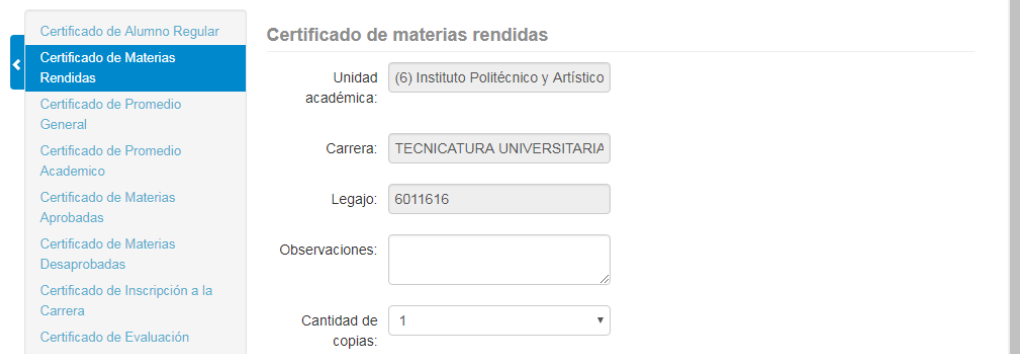

 Certificado de Promedio General: el Certificado de Promedio General contiene el promedio que tienes hasta el momento en tu carrera. Complete los campos del formulario correspondiente

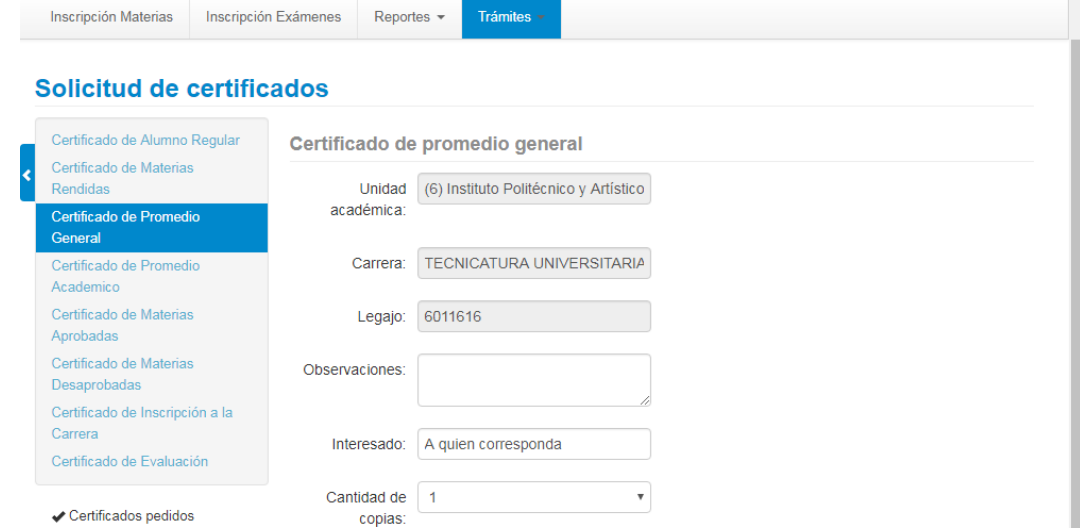

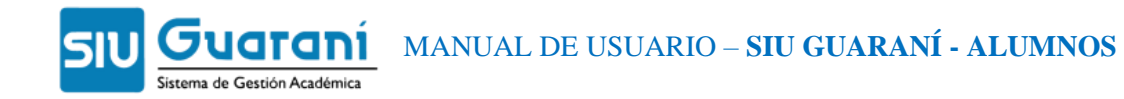

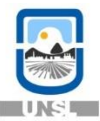

 Certificado de Promedio Académico: Complete los campos del formulario correspondiente

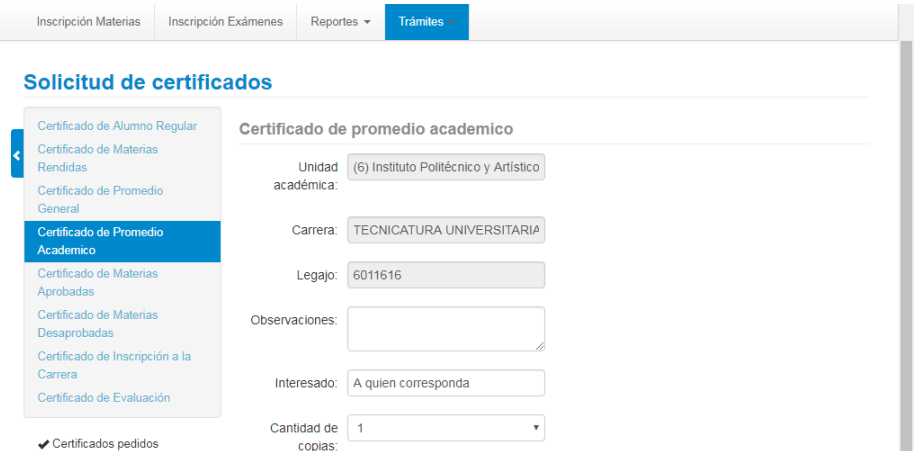

 Certificado de Materias Aprobadas: el Certificado de Materias Aprobadas contiene las materias aprobadas que tengas hasta el momento en tu carrera

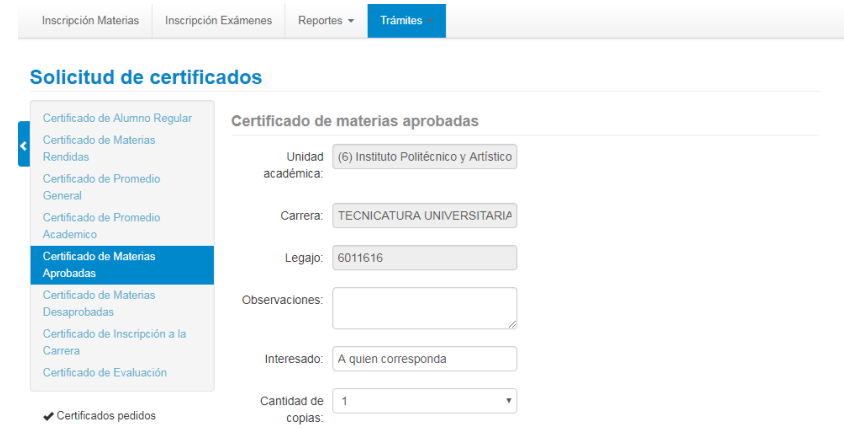

Complete los campos del formulario correspondiente

 Certificado de Materias Desaprobadas: el Certificado de Materias Desaprobadas contiene las materias desaprobadas que tengas hasta el momento en tu carrera. Complete los campos del formulario correspondiente

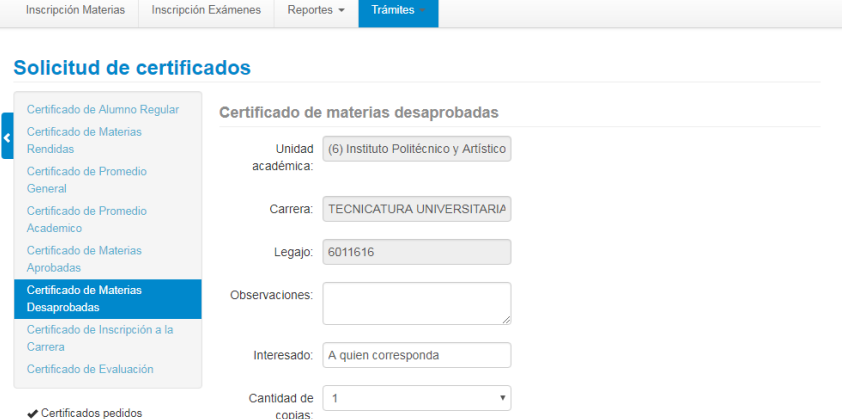

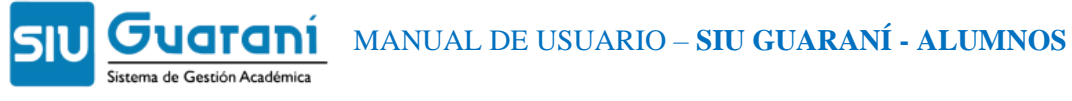

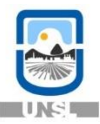

 Certificado de Inscripción a la Carrera: el Certificado de Inscripción a la Carrera contiene información sobre la Inscripción. Complete los campos del formulario correspondiente

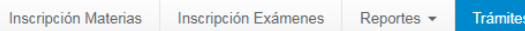

#### Solicitud de certificados

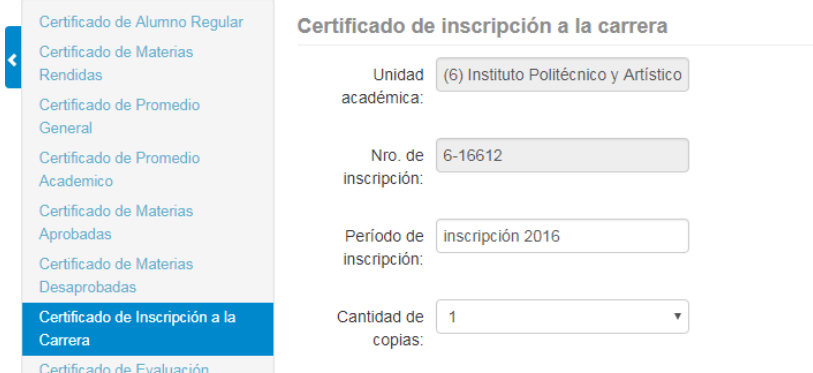

Certificado de Evaluación: Ver todas las certificaciones disponibles.

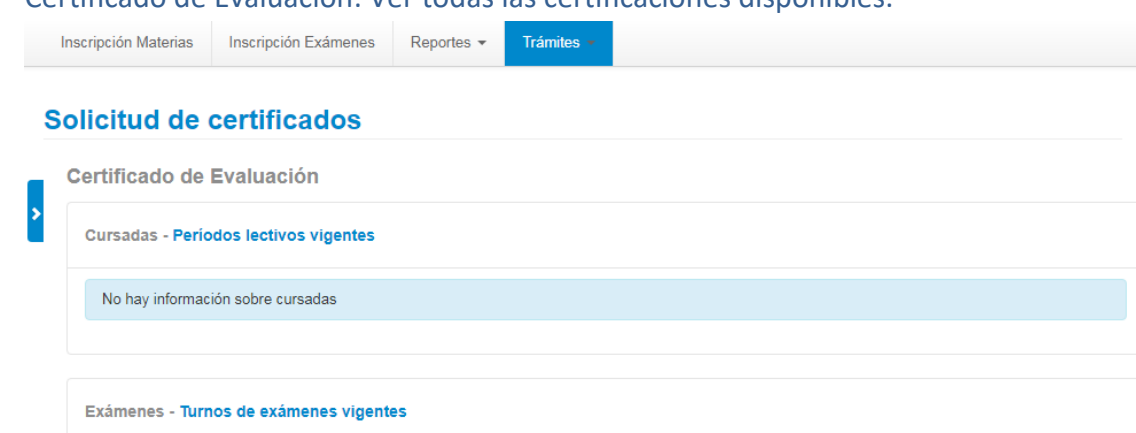

#### <span id="page-26-0"></span>**1.19 - SALIR DEL SISTEMA**

Para poder desloguearse del sistema, haga clic sobre la opción "Cerrar sesión" que se encuentra debajo de su nombre (en la parte superior derecha de la pantalla).

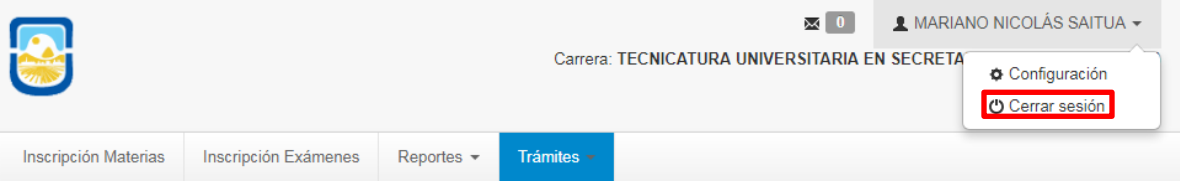